### altalia CISCO.

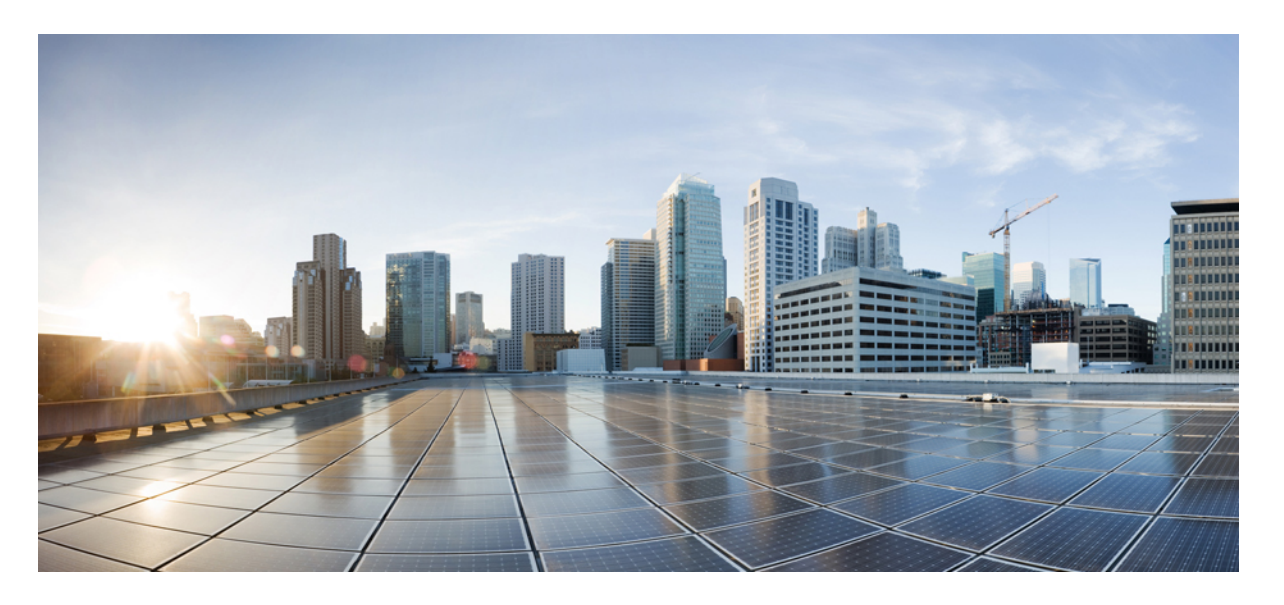

### **Cisco Security Analytics and Logging**(オンプレミス)**v3.1.0**: ファイアウォールイベント統合ガイド

初版:2022 年 4 月 18 日 最終更新:2022 年 5 月 24 日

### シスコシステムズ合同会社

〒107-6227 東京都港区赤坂9-7-1 ミッドタウン・タワー http://www.cisco.com/jp お問い合わせ先:シスコ コンタクトセンター 0120-092-255 (フリーコール、携帯・PHS含む) 電話受付時間:平日 10:00~12:00、13:00~17:00 http://www.cisco.com/jp/go/contactcenter/

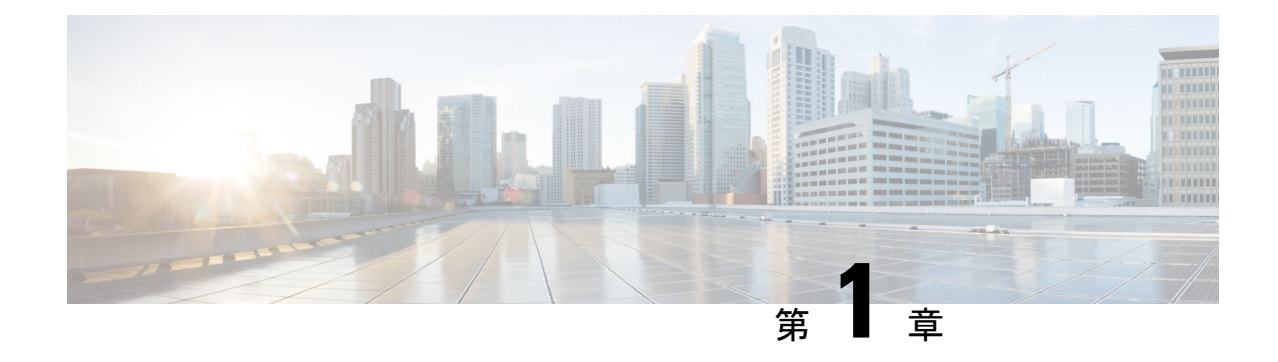

## はじめに

#### • 概要 (1 [ページ\)](#page-2-0)

<span id="page-2-0"></span>概要

このガイドでは、ファイアウォールのイベントデータを保存し、より長い保存期間でストレー ジを増やすようにシスコのセキュリティ分析とロギング(オンプレミス)を設定する方法につ いて説明します。Cisco Secure Network Analytics(旧 Stealthwatch)アプライアンスを展開し、 Firewall 展開に統合することで、イベントデータを Secure Network Analytics アプライアンスに エクスポートできます。

その後、次の操作を実行できます。

- Secure Firewall Management Centerにイベントを保存し、Secure Network Analytics 展開にイ ベントを保存します。
- このリモートデータソースを指定して、Management Center でこれらのイベントを表示し ます。
- イベントビューアを使用して、Cisco Secure Network Analytics Manager(旧 Stealthwatch 管 理コンソール)Web アプリケーション UI からイベントデータを確認します。
- Management Center UI からイベントビューアに相互起動して、相互起動元の情報に関する 追加のコンテキストを表示します。

オンプレミスではなく Cisco Cloud にファイアウォール イベント データを保存する場合、詳細 については Cisco Security Analytics and Logging (SaaS) [documentation](https://cisco.com/go/firepower-sal-saas-integration-docs) を参照してください。 (注)

### 概念とアーキテクチャ

セキュリティ分析とロギング(オンプレミス)展開では、Secure Network Analytics アプライア ンスを使用して、別のシスコ製品展開からのデータを保存できます。Secure Firewall 展開の場

合、セキュリティイベントおよびデータプレーンイベントを Management Center が管理する Secure Firewall Threat Defense デバイスから マネージャ にエクスポートして、その情報を保存 します。

Secure Network Analytics の展開には次の 2 つのオプションがあります。

- マネージャのみ:スタンドアロンのManagerを展開してイベントを受信および保存し、そ こからイベントを確認および照会します。
- •データストア:イベントを受信する Cisco Secure Network Analytics フローコレクタ(最大 5 つ)、イベントを保存する Cisco Secure Network Analytics データストア(3 つの Cisco Secure Network Analytics データノードのセットのうち 1 つ、3 つ、またはそれ以上を装 備)、イベントを確認および照会できる Manager を展開します。

#### マネージャのみ

マネージャのみ の展開の例については、次の図を参照してください。

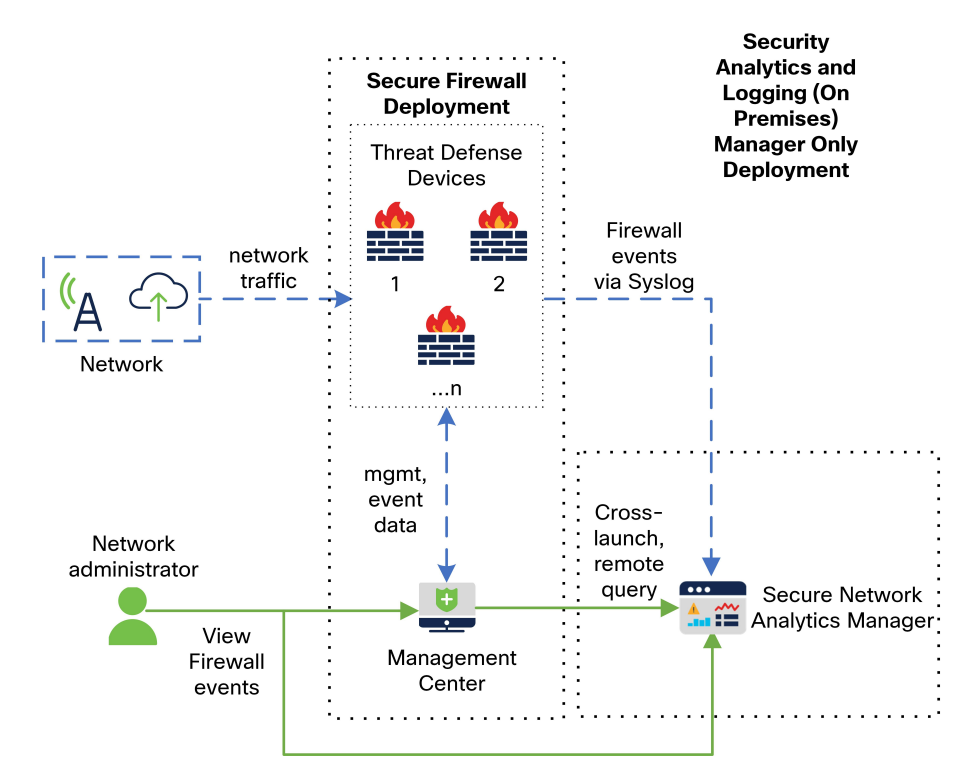

この展開では、Threat Defense デバイスは Secure Firewall のイベントを マネージャ に送信し、 Manager がこれらのイベントを保存します。ユーザは Management Center の UI から マネージャ を相互起動して保存されたイベントに関する詳細情報を表示できます。また、Management Center からリモートでイベントを照会することもできます。

#### データストア

マネージャ、データノード、およびフローコレクタを使用した データストア の展開の例につ いては、次の図を参照してください。

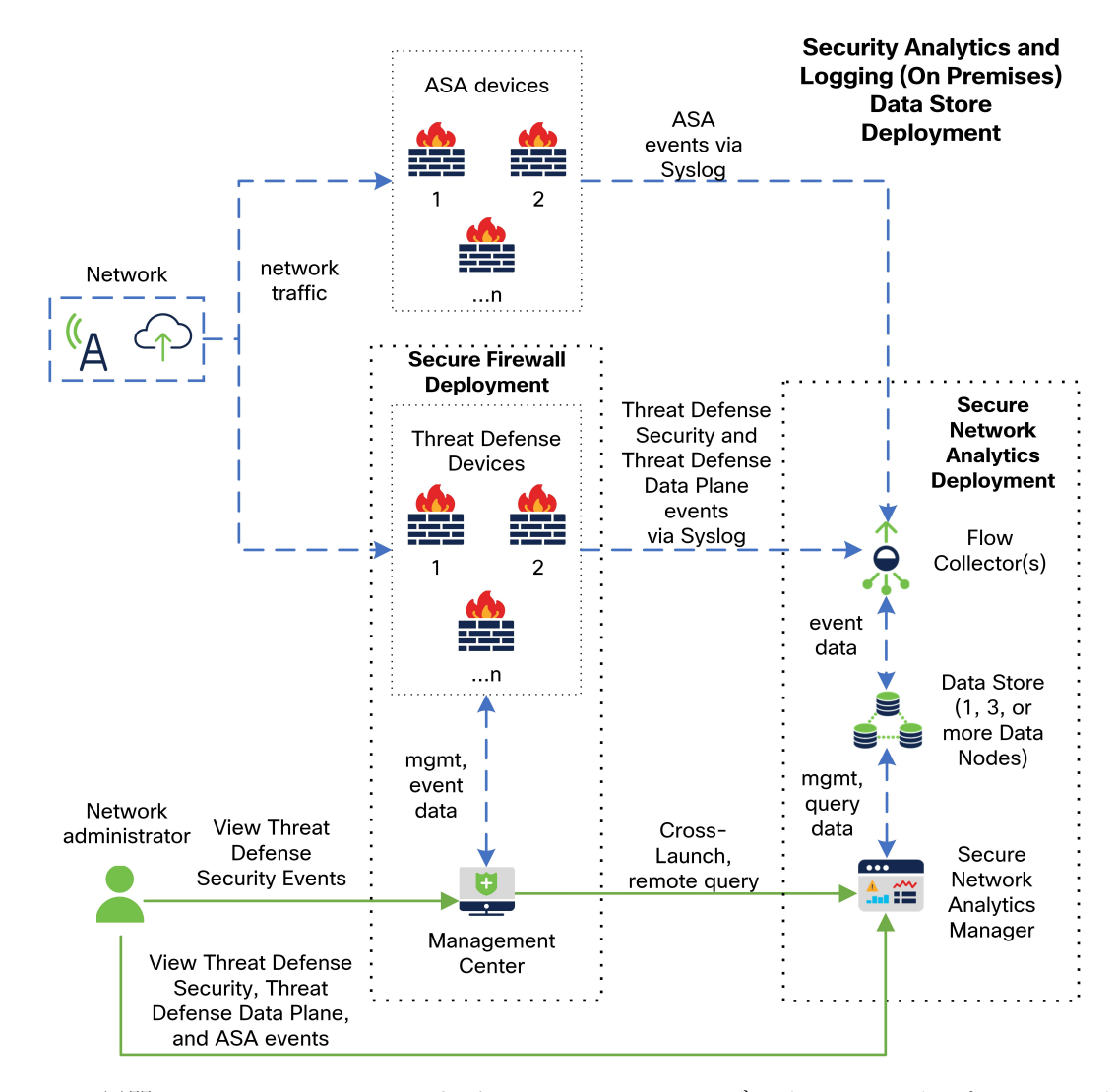

この展開では、Threat Defense および Secure Firewall ASA デバイスはファイアウォールのイベ ントをフローコレクタに送信します。フローコレクタは、イベントをデータストアに送信して 保存します。ユーザは Management Center の UI から マネージャ を相互起動して保存されたイ ベントに関する詳細情報を表示できます。また、Management Center からリモートでイベント を照会することもできます。

### サポートされるイベント タイプ

- Threat Defense セキュリティイベント
	- 接続
	- 侵入 (Intrusion)
	- ファイルおよびマルウェア

I

- Threat Defense データプレーンイベント(データストア展開のみ)
- ASA イベント(データストア 展開のみ)

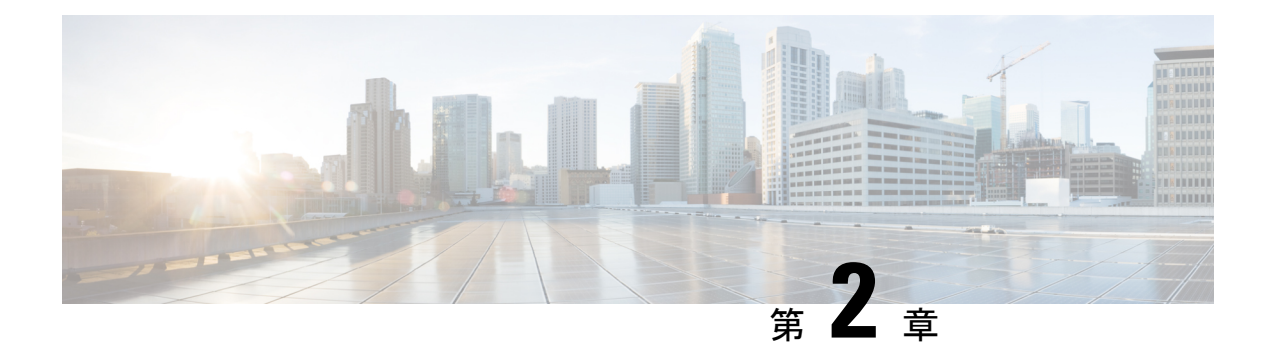

## 展開

- 要件 (5 [ページ\)](#page-6-0)
- [設定の概要](#page-16-0) (15 ページ)
- Secure Network Analytics [の展開と設定](#page-18-0) (17ページ)
- Secure Firewall [Management](#page-20-0) Center の設定 (19 ページ)
- ASA [デバイスの設定](#page-28-0) (27 ページ)

<span id="page-6-0"></span>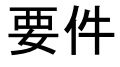

次に、ファイアウォールのイベントデータを保存するためにセキュリティ分析とロギング(オ ンプレミス) を展開するためのアプライアンス要件を示します。

#### ファイアウォール アプライアンス

次のファイアウォール アプライアンスを展開する必要があります。

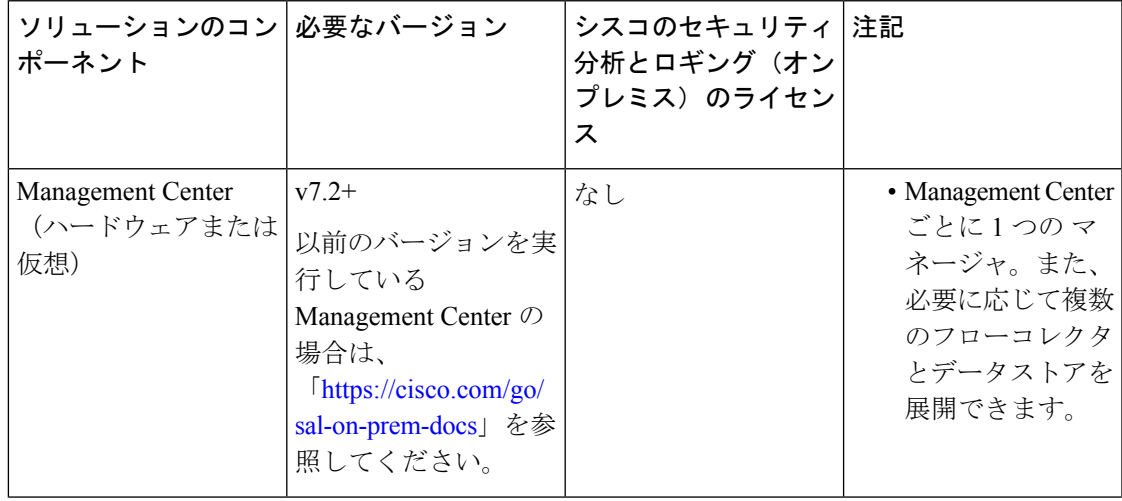

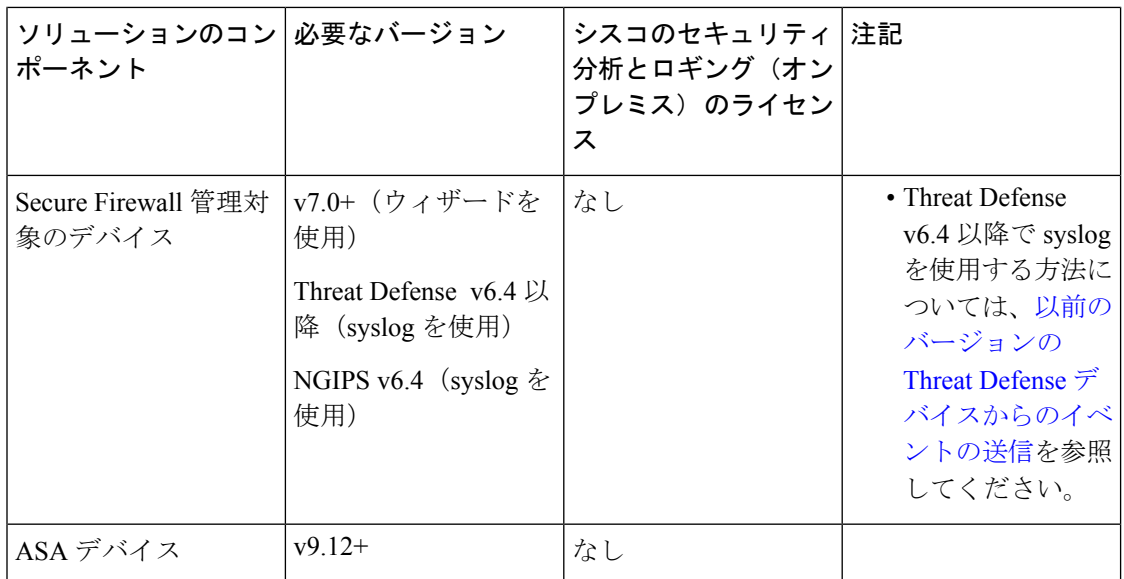

展開

#### **Secure Network Analytics** アプライアンス

Secure Network Analytics の展開には次のオプションがあります。

- マネージャのみ:マネージャのみを展開してイベントを取り込んで保存したり、イベント を確認および照会します。
- データストア:フローコレクタを展開してイベントを取り込み、データストアを展開して イベントを保存し、マネージャ を展開してイベントを確認および照会します。

 $\mathbf I$ 

#### 表 **<sup>1</sup> :** マネージャのみ

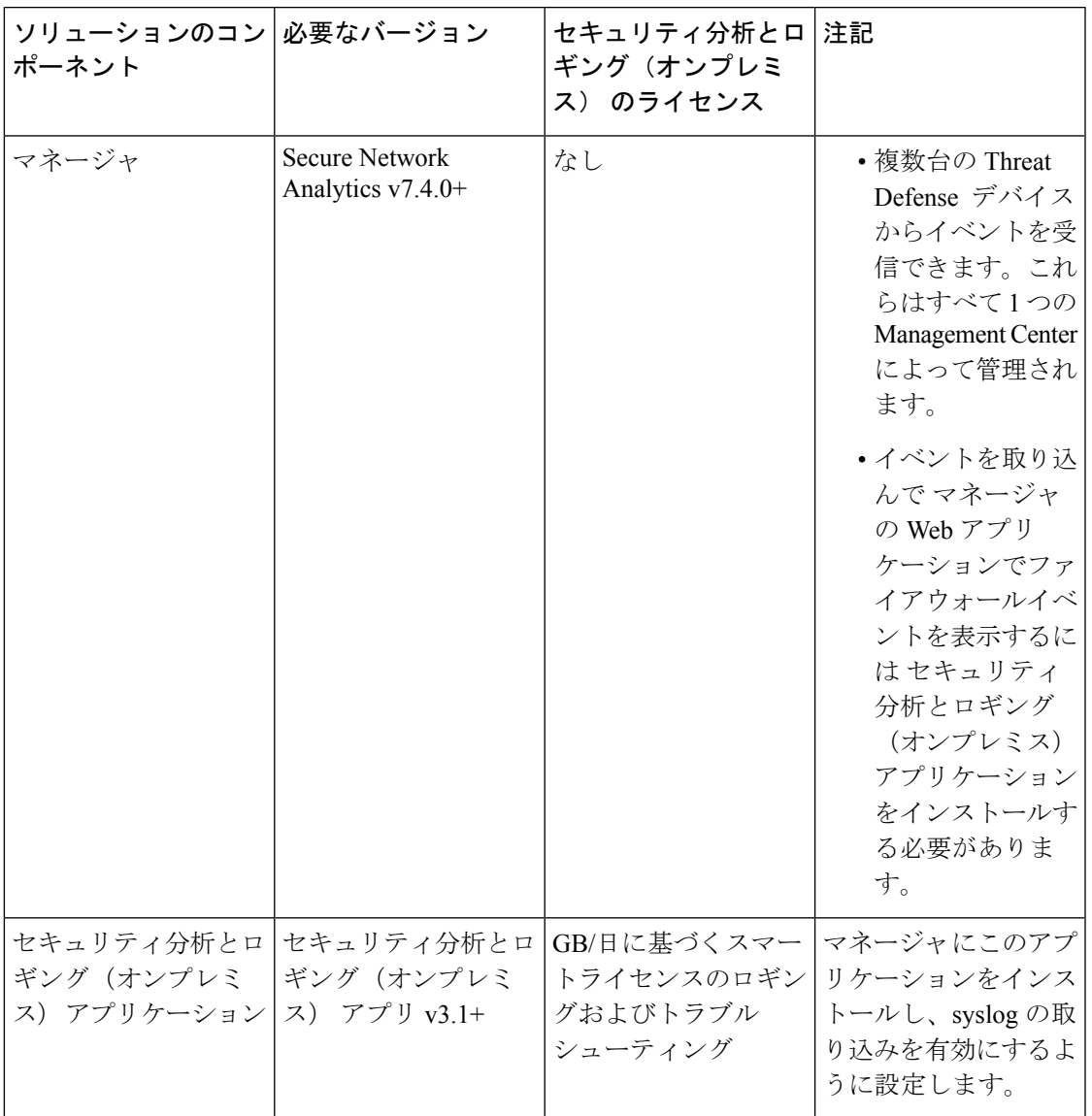

I

#### 表 **2 :** データストア

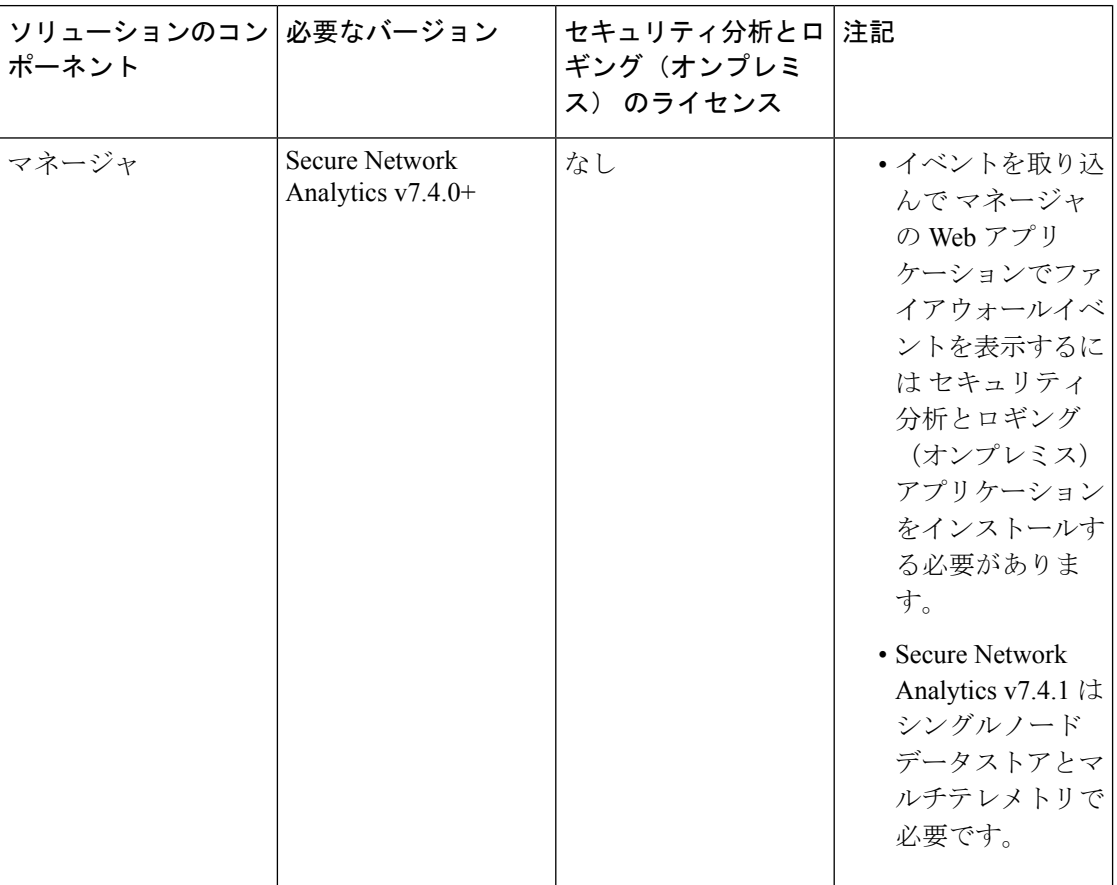

 $\mathbf I$ 

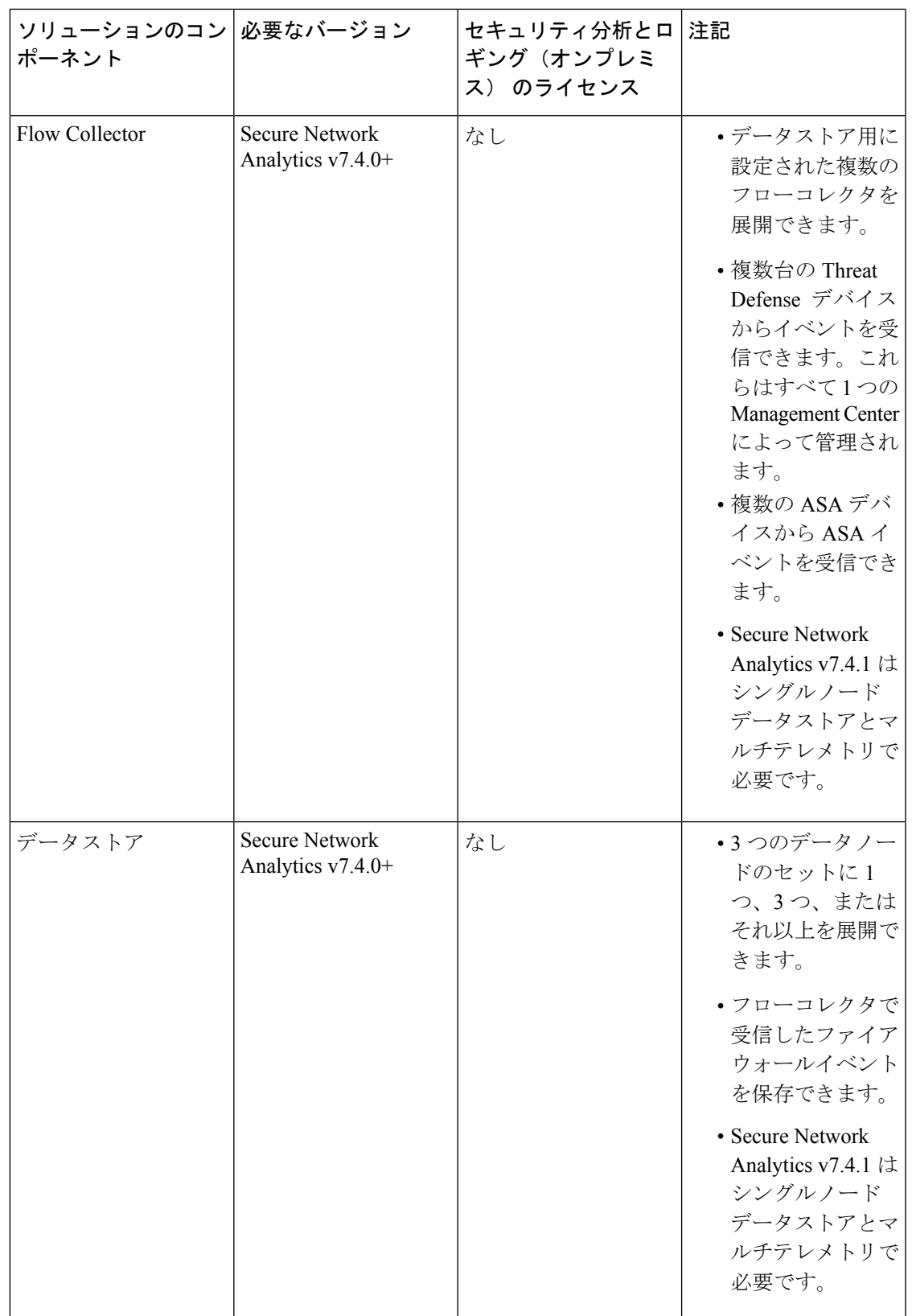

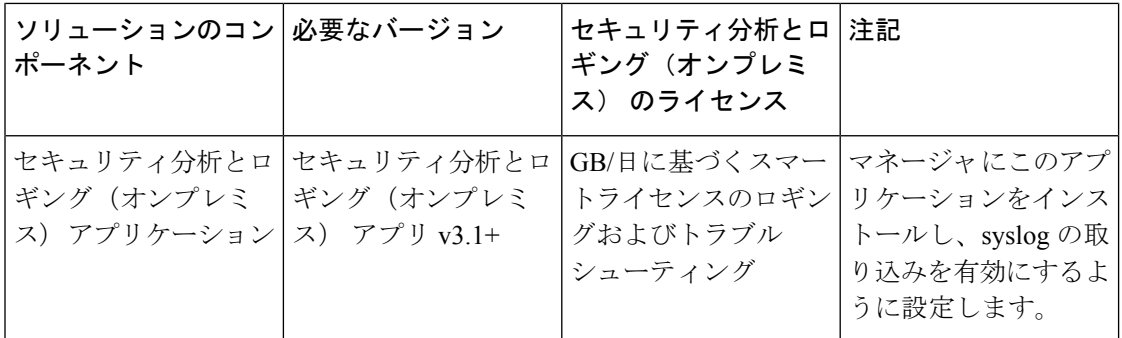

これらのコンポーネントに加えて、すべてのアプライアンスが NTP を使用して時刻を同期で きることを確認する必要があります。

Secure Firewall または Secure Network Analytics アプライアンスのコンソールにリモートでアク セスする場合は、SSH 経由のアクセスを有効にできます。

### **Secure Network Analytics** のライセンス

ライセンスなしで、セキュリティ分析とロギング(オンプレミス) を 90 日間評価モードで使 用できます。90 日間経過した後も セキュリティ分析とロギング(オンプレミス) の使用を継 続するには、ファイアウォール展開から Secure Network Analytics アプライアンスに syslog デー タで送信する見込みの 1 日あたりの GB に基づいて、スマートライセンスのロギングとトラブ ルシューティングのスマートライセンスを取得する必要があります。

ライセンスの計算のために、データ量は最も近い GB 数(切り捨て)で報告されます。たとえ ば、1 日あたり 4.9 GB を送信する場合は、4 GB と報告されます。 (注)

SecureNetworkAnalyticsアプライアンスのライセンスに関する詳細については、『[SecureNetwork](https://www.cisco.com/c/en/us/support/security/stealthwatch/products-licensing-information-listing.html) Analytics Smart Software [Licensing](https://www.cisco.com/c/en/us/support/security/stealthwatch/products-licensing-information-listing.html) Guide』を参照してください。

### <span id="page-11-0"></span>**Secure Network Analytics Resource Allocation**

セキュリティ分析とロギング(オンプレミス) に展開した場合、Secure Network Analytics は次 の取り込みレートを提供します。

- ハードウェアまたはバーチャルエディション (VE) の マネージャのみ の展開では、平均 で最大約 20,000 イベント/秒(EPS)でショートバーストでは最大 35,000 EPS を取り込む ことができます。
- 3 つのデータノードを備えたバーチャルエディション(VE)データストア の展開では、 平均で最大約50kEPSを取り込むことができ、最大175kEPSの短いバーストが可能です。
- 3 つのデータノードを備えたハードウェア データストア の展開では、平均で最大約 10 万 EPS、ショートアーストでは最大 350,000 EPS を取り込むことができます。

割り当てたハードドライブストレージに基づいて、数週間または数か月にわたってデータを保 存できます。これらの推定値は、ネットワーク負荷、トラフィックスパイク、イベントごとに 送信される情報など、さまざまな要因の影響を受けます。

EPS の取り込みレートが高いと、セキュリティ分析とロギング(オンプレミス) アプリケー ションがデータをドロップする場合があります。さらに、接続、侵入、ファイル、マルウェア のイベントのみではなく、すべてのイベントタイプを送信する場合は、全体的なEPSの増加に したがい、データをドロップする場合があります。この場合はログファイルを確認します。 (注)

#### マネージャのみ 推奨事項

#### マネージャ **VE** リソース

最適なパフォーマンスを得るために、マネージャ VE を展開する場合は、次のリソースを割り 当てます。

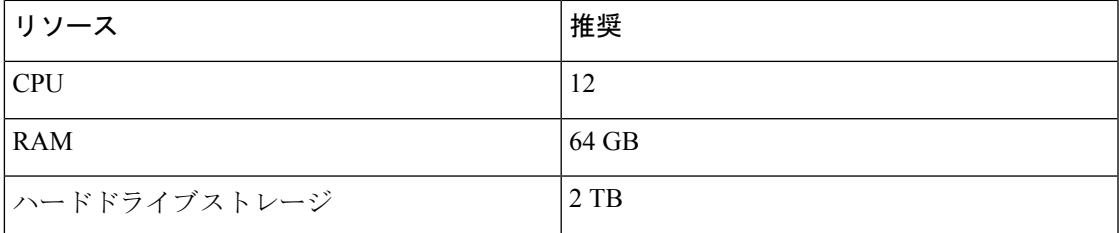

#### マネージャ **2210** 仕様

ハードウェアの仕様については[、マネージャ](https://www.cisco.com/c/dam/en/us/td/docs/security/stealthwatch/m5/hw/Manager_2210_Spec_Sheet_DV_2_0.pdf) 2210 仕様書を参照してください。

#### 推定保持期間

マネージャ VE に割り当てるストレージスペースに基づいて、または マネージャ 2210 を使用 している場合は、マネージャのみのみの展開でおおよそ次の時間枠のデータを保存できます。

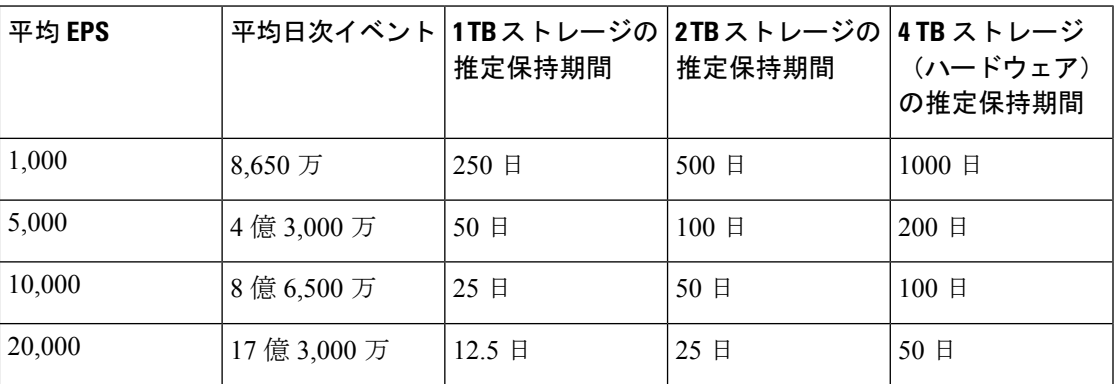

マネージャが最大ストレージキャパシティに達すると、着信データ用のスペースを確保するた めに最も古いデータが最初に削除されます。

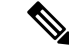

この推定取り込みおよび保管の期間について、これらのリソース割り当てでマネージャVEを テストしました。仮想アプライアンスに十分なCPUまたはRAMを割り当てないと、リソース 割り当てが不十分なために予期しないエラーが発生する場合があります。ストレージ割り当て を 2 TB を超えて増やすと、リソース割り当てが不十分なために予期しないエラーが発生する 可能性があります。 (注)

#### データストア 推奨事項

最適なパフォーマンスを得るために、マネージャ VE、フローコレクタ VE、および データス トア VE を展開する場合は、次のリソースを割り当てます。

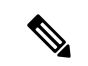

シングルノードデータストアを使用している場合、または Secure Network Analytics でマルチテ レメトリを有効にしている場合、リソースの割り当てとストレージ容量は次の推奨事項と異な る場合があります。詳細については、「Secure Network Analytics [アプライアンスの設置ガイド](https://www.cisco.com/c/en/us/support/security/stealthwatch/products-installation-guides-list.html?cachemode=refresh) [\(ハードウェアまたはバーチャルエディション\)とシステム](https://www.cisco.com/c/en/us/support/security/stealthwatch/products-installation-guides-list.html?cachemode=refresh) コンフィギュレーション ガイド [v7.4.1](https://www.cisco.com/c/en/us/support/security/stealthwatch/products-installation-guides-list.html?cachemode=refresh)」を参照してください。 (注)

#### 表 **3 :** マネージャ **VE**

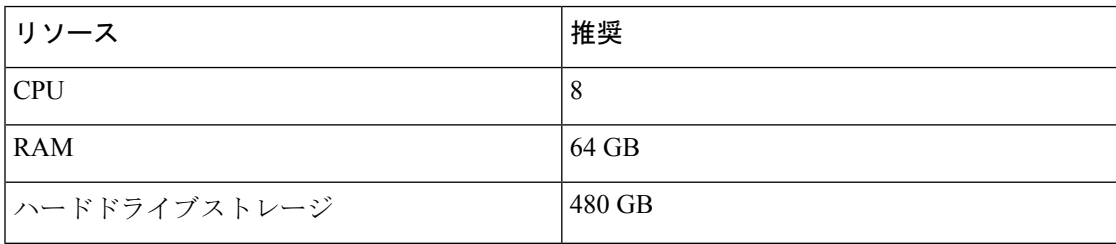

#### 表 **<sup>4</sup> : Flow Collector VE**

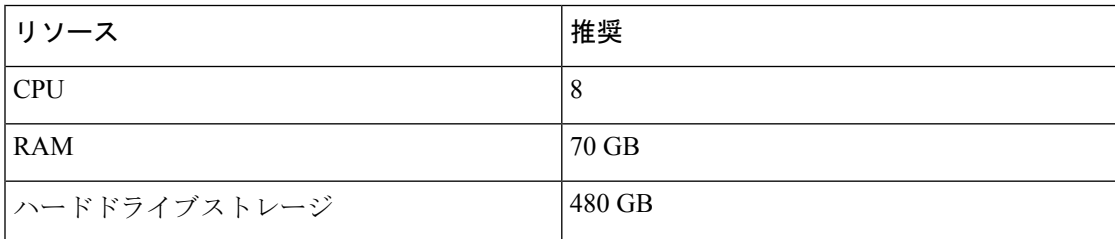

#### 表 **5 :** データノード **VE**(データストアの一部として)

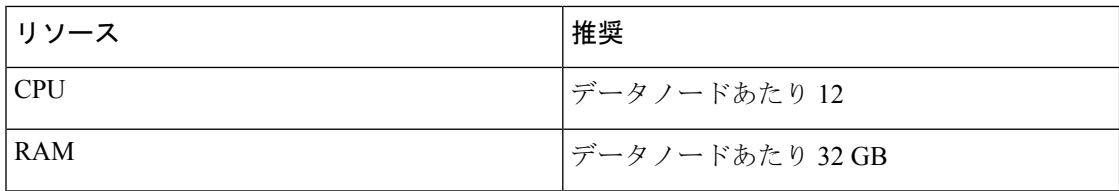

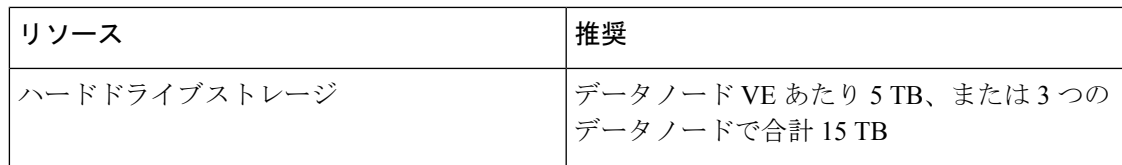

ハードウェア仕様

ハードウェアの仕様については[、アプライアンスの仕様書](https://www.cisco.com/c/en/us/support/security/stealthwatch/products-technical-reference-list.html)を参照してください。

#### 推定保持期間(**3** つのデータノード)

データストア VE に割り当てるストレージスペースに基づいて、またはハードウェア展開があ る場合は、データストア 展開でおおよそ次の時間枠でデータを保存できます。

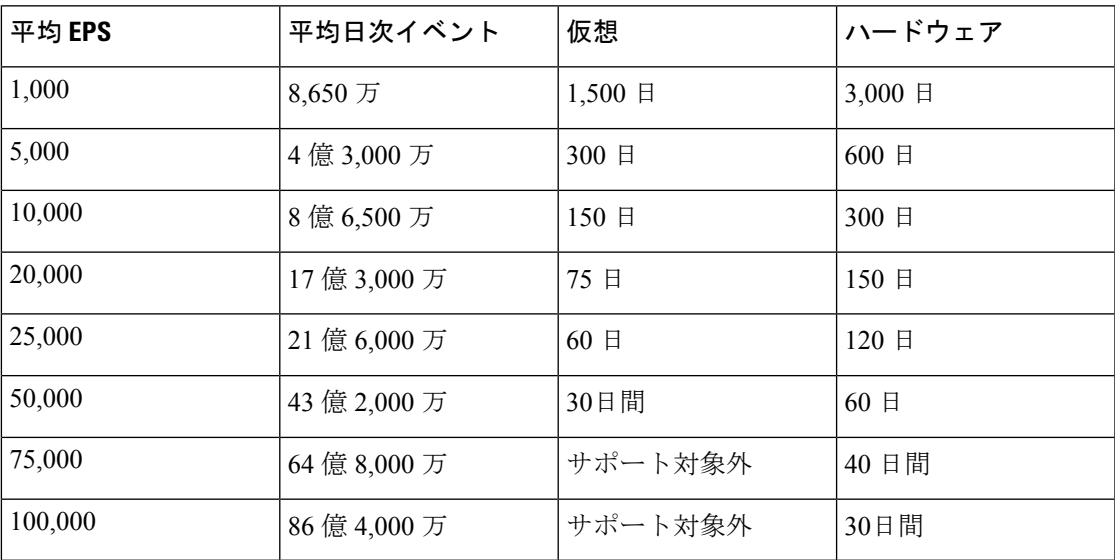

データストアが最大ストレージキャパシティに達すると、着信データ用のスペースを確保する ために最も古いデータが最初に削除されます。ストレージ容量を増やすには、Secure [Network](https://www.cisco.com/c/en/us/support/security/stealthwatch/products-installation-guides-list.html) Analytics システム [コンフィギュレーション](https://www.cisco.com/c/en/us/support/security/stealthwatch/products-installation-guides-list.html) ガイドを使用してデータノードを追加します。

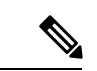

この推定取り込みおよび保存の期間について、これらのリソース割り当てでこれらの仮想アプ ライアンスをテストしました。仮想アプライアンスに十分なCPUまたはRAMを割り当てない と、リソース割り当てが不十分なために予期しないエラーが発生する場合があります。データ ノードのストレージ割り当てを 5 TB を超えて増やすと、リソース割り当てが不十分なために 予期しないエラーが発生する可能性があります。 (注)

### 通信ポート

次の表に マネージャのみの展開の場合に セキュリティ分析とロギング(オンプレミス) を統 合するために開く必要がある通信ポートを示します。

#### 表 **6 :** マネージャのみ

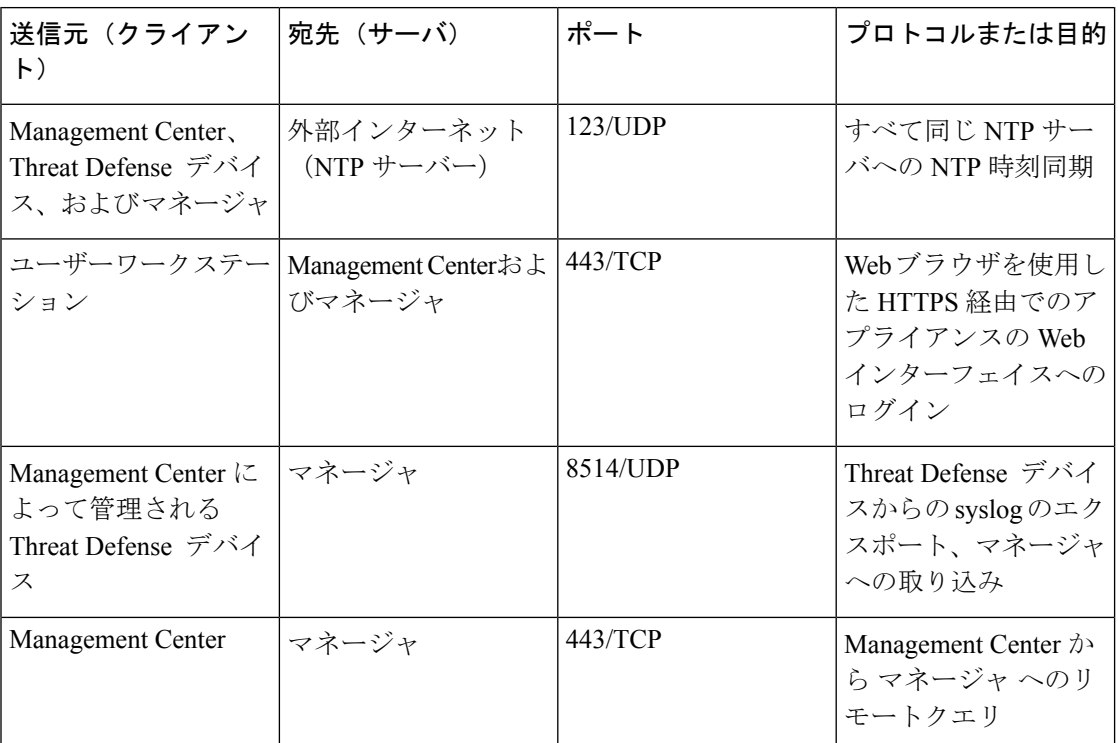

次の表に データストア の展開の場合に セキュリティ分析とロギング(オンプレミス) を統合 するために開く必要がある通信ポートを示します。さらに、Secure Network Analytics 展開のた めに開く必要があるポートについては、「x2xx シリーズ [ハードウェアアプライアンス設置ガ](https://www.cisco.com/c/en/us/support/security/stealthwatch/products-installation-guides-list.html#dsinstall) [イド](https://www.cisco.com/c/en/us/support/security/stealthwatch/products-installation-guides-list.html#dsinstall)」または 「Virtual Edition [アプライアンス](https://www.cisco.com/c/en/us/support/security/stealthwatch/products-installation-guides-list.html#dsinstall) インストール ガイド」を参照してください。

#### 表 **<sup>7</sup> :** データストア

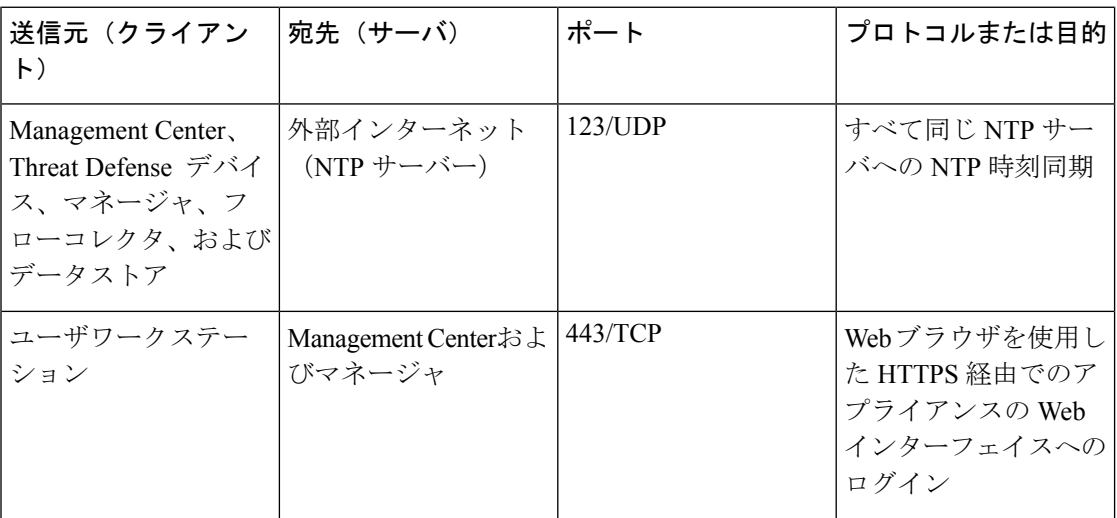

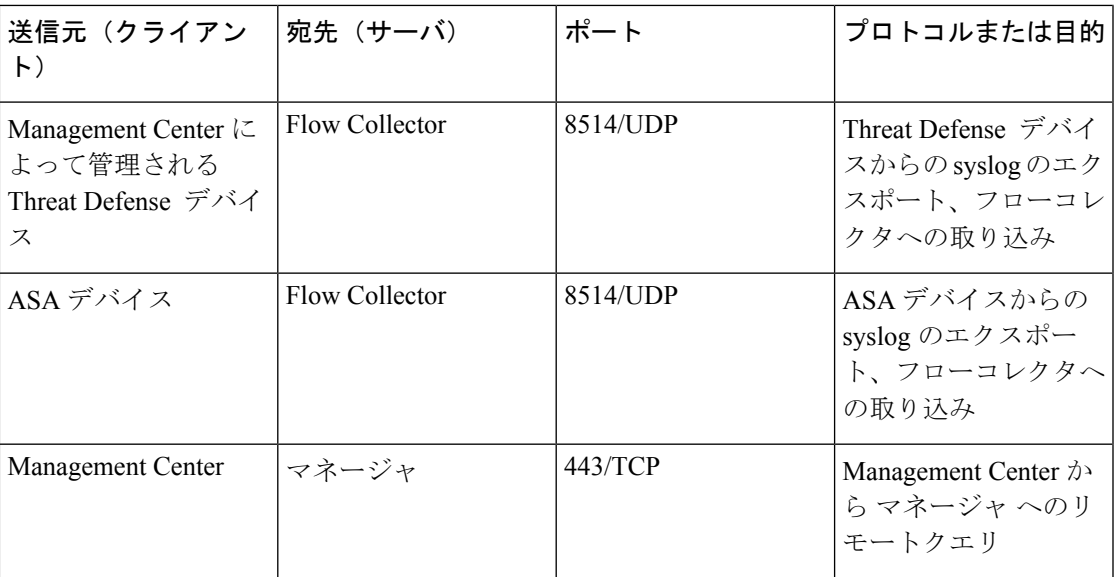

## <span id="page-16-0"></span>設定の概要

次に、イベントデータを保存するための展開の大まかな設定手順を説明します。

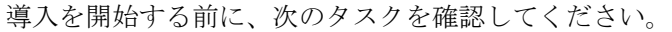

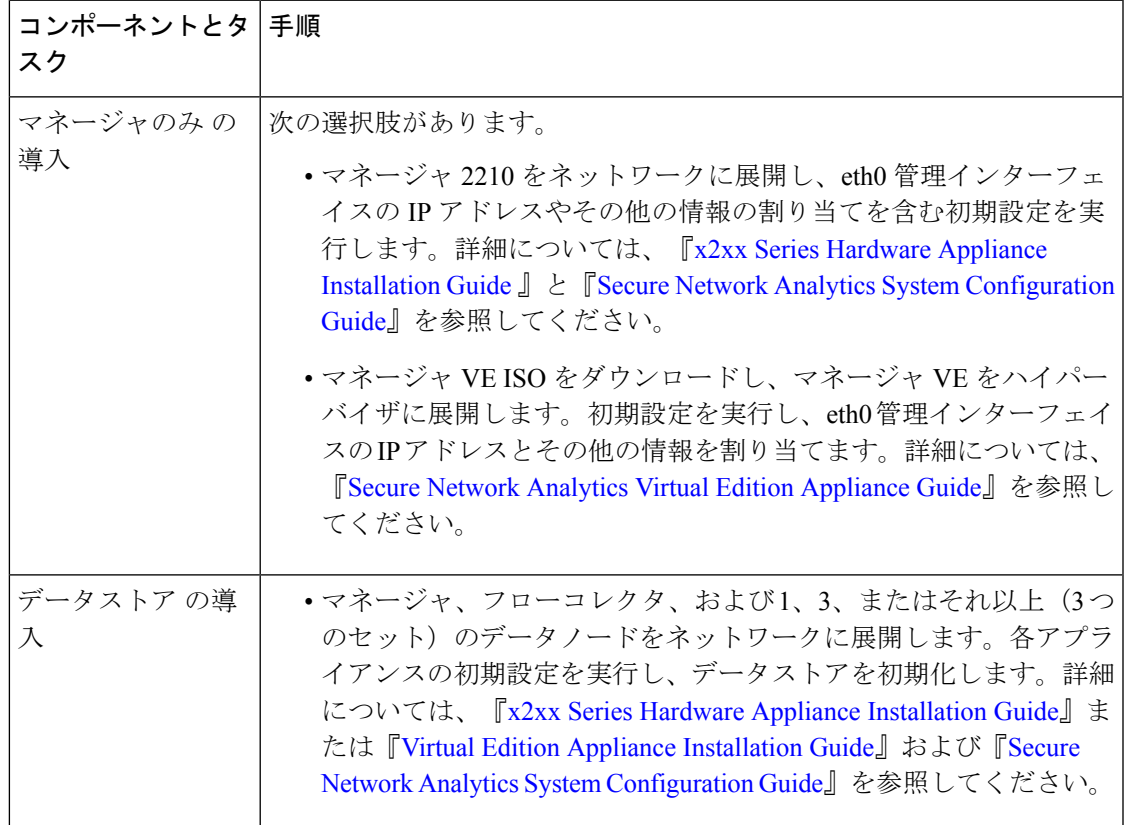

I

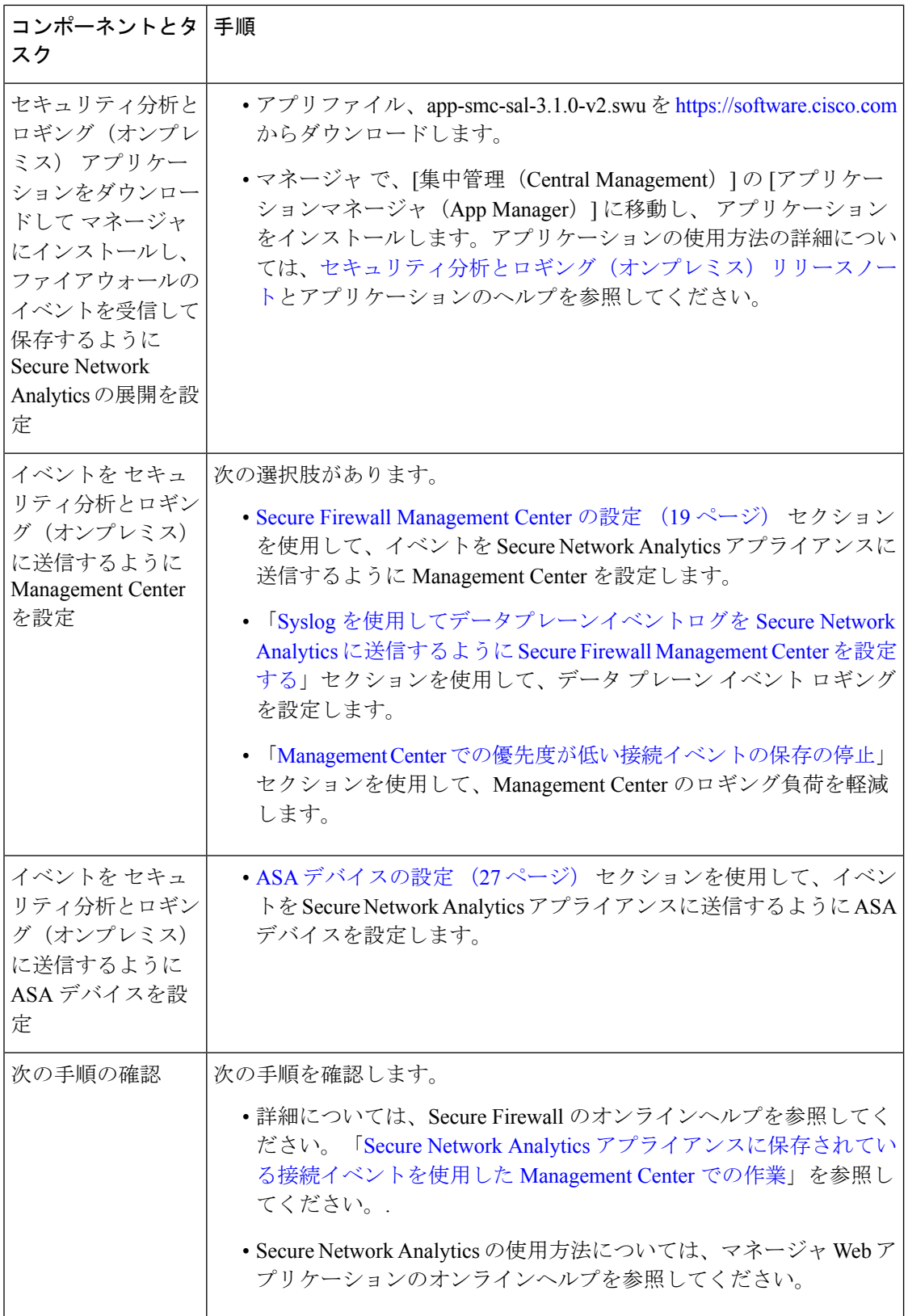

### <span id="page-18-0"></span>**Secure Network Analytics** の展開と設定

セキュリティ分析とロギング(オンプレミス)用の Secure Network Analytics を展開および構成 するには、次の手順を実行します。

- **1.** Secure Network Analytics 展開の手順に従います。
	- [マネージャのみ](#page-18-1) の展開と設定 (17 ページ)
	- データストア [の展開と設定](#page-18-2) (17 ページ)
- **2.** [セキュリティ分析とロギング\(オンプレミス\)](#page-19-0) アプリをインストール (18 ページ)。

### <span id="page-18-1"></span>マネージャのみ の展開と設定

#### 始める前に

- マネージャ をネットワークに展開し、その管理 IP アドレスに Management Center の管理 IP アドレスと Threat Defense デバイスの管理 IP アドレスの両方から到達可能であること を確認します。さらに設定する場合に備えて、管理 IP アドレスをメモしておきます。詳 細については、『Secure Network Analytics Virtual Edition [Appliance](https://www.cisco.com/c/en/us/support/security/stealthwatch/products-installation-guides-list.html) Guide』を参照してくだ さい。
- Secure Network Analytics 製品インスタンスを適切に登録します。マネージャ VE ライセン スは登録後にアカウントに自動的に追加されます。詳細については、『Secure [Network](https://www.cisco.com/c/en/us/support/security/stealthwatch/products-licensing-information-listing.html) Analytics Smart Software [Licensing](https://www.cisco.com/c/en/us/support/security/stealthwatch/products-licensing-information-listing.html) Guide』を参照してください。

マネージャ VE を展開するには、『Secure Network Analytics Virtual Edition [Installation](https://www.cisco.com/c/en/us/support/security/stealthwatch/products-installation-guides-list.html) Guide』の手順に、マ ネージャ 2210 を展開する場合は、『x2xx Series Hardware Appliance [Installation](https://www.cisco.com/c/en/us/support/security/stealthwatch/products-installation-guides-list.html) Guide』と『Secure [Network](https://www.cisco.com/c/en/us/support/security/stealthwatch/products-installation-guides-list.html) Analytics System [Configuration](https://www.cisco.com/c/en/us/support/security/stealthwatch/products-installation-guides-list.html) Guide』の手順に従い、マネージャ を設定します。

### <span id="page-18-2"></span>データストア の展開と設定

#### ТŤ

アプライアンスの初回セットアップ時に、フローコレクタがファイアウォールログを取り込ん で保存できるようにしてください。この設定は、セキュリティ分析とロギング(オンプレミ ス)でフローコレクタを使用するように設定します。アプライアンスの構成後、フローコレク タの詳細設定を使用して、取り込み設定を更新できます。詳細については、「[SecurityAnalytics](https://www.cisco.com/c/en/us/td/docs/security/sal-on-prem/integration/deployment_guide/csal_op_for_fmc_7_2_deploy_guide/m_csal_op_troubleshooting.html) and Logging (OnPrem) [Configuration](https://www.cisco.com/c/en/us/td/docs/security/sal-on-prem/integration/deployment_guide/csal_op_for_fmc_7_2_deploy_guide/m_csal_op_troubleshooting.html) Using Flow Collector Advanced Settings」セクションを参照し てください。 重要

#### 始める前に

- マネージャ、フローコレクタ、およびデータノードをネットワークに展開したこと、Threat Defense デバイスの管理 IP アドレスがフローコレクタ管理 IP アドレスに到達可能である こと、および Management Center の管理 IP アドレスが マネージャ の管理 IP アドレスに到 達可能であることを確認します。さらに設定する場合に備えて、管理 IP アドレスをメモ しておきます。
- Secure Network Analytics 製品インスタンスを適切に登録します。マネージャ VE ライセン スは登録後にアカウントに自動的に追加されます。詳細については、『Secure [Network](https://www.cisco.com/c/en/us/support/security/stealthwatch/products-licensing-information-listing.html) Analytics Smart Software [Licensing](https://www.cisco.com/c/en/us/support/security/stealthwatch/products-licensing-information-listing.html) Guide』を参照してください。
- ステップ1 Secure Network Analytics ハードウェアアプライアンスを展開するには、『x2xx Series Hardware [Appliance](https://www.cisco.com/c/en/us/support/security/stealthwatch/products-installation-guides-list.html) [Installation](https://www.cisco.com/c/en/us/support/security/stealthwatch/products-installation-guides-list.html) Guide』の指示に、Secure Network Analytics 仮想アプライアンスを展開するには、『Virtual [Edition](https://www.cisco.com/c/en/us/support/security/stealthwatch/products-installation-guides-list.html) Appliance [Installation](https://www.cisco.com/c/en/us/support/security/stealthwatch/products-installation-guides-list.html) Guide』の指示に従います。
- ステップ **2** 『Secure Network Analytics System [Configuration](https://www.cisco.com/c/en/us/support/security/stealthwatch/products-installation-guides-list.html) Guide』を使用してアプライアンスを設定します。フローコ レクタで初回セットアップを設定するときは、必ず次を選択してください。
	- データストアの一部としてフローコレクタを展開するように求められた場合、[はい(Yes)]を選択し ます。[いいえ(No)]を選択した場合は、新しい仮想アプライアンスまたはアプライアンスのRFDを 展開する必要があります。
	- [テレメトリタイプの選択(Select telemetry types)] 画面で [ファイアウォールログ(Firewall Logs)] を 選択します。次に、UDP ポートを入力します。デフォルトでは 8514 が使用されます。[はい(Yes)] をクリックして設定を確認します。

### <span id="page-19-0"></span>セキュリティ分析とロギング(オンプレミス)アプリをインストール

マネージャ に セキュリティ分析とロギング(オンプレミス)アプリケーションをインストー ルします。詳細については、『[セキュリティ分析とロギング\(オンプレミス\)](https://www.cisco.com/c/en/us/support/security/stealthwatch/products-release-notes-list.html) Release Notes』 を参照してください。

- **ステップ1** セキュリティ分析とロギング(オンプレミス)アプリケーションをダウンロードするには、 <https://software.cisco.com> で Cisco スマートアカウントにログインするか、管理者にお問い合わせください。
- ステップ **2** マネージャ にログインします。
- ステップ **3** [グローバル設定(Global Settings)] アイコンをクリックします。
- ステップ4 [集中管理 (Central Management) 1を選択します。
- ステップ **5** [アプリケーションマネージャ(App Manager)] タブをクリックします。
- ステップ6 [参照 (Browse) 1をクリックします。
- ステップ **7** 画面に表示される指示に従って、アプリケーションファイルをアップロードします。

#### 次のタスク

- イベントを Secure Network Analytics アプライアンスに送信するように Management Center を設定します。
- イベントを Secure Network Analytics アプライアンスに送信するように ASA デバイスを設 定します。ASA [デバイスの設定](#page-28-0) (27 ページ) を参照してください。

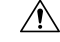

マネージャのみ 展開がある場合、セキュリティ分析とロギング(オンプレミス) アプリをア ンインストールすると、ファイアウォール イベント データを含むすべての関連情報が マネー ジャ から削除されます。また、スタンドアロン マネージャ の制限も解除されます。セキュリ ティ分析とロギング(オンプレミス)アプリケーションをアンインストールした後、トラフィッ クを検査するために、従来のSecureNetworkAnalytics展開の一部としてスタンドアロンマネー ジャ で1つ以上のフローコレクタを管理できます。 注意

### <span id="page-20-0"></span>**Secure Firewall Management Center** の設定

セキュリティ分析とロギング(オンプレミス) に Secure Firewall Management Center を設定す ると、次のオプションを使用して Secure Network Analytics にイベントを送信できます。

- イベントを Secure Network Analytics 展開に直接送信するように Secure Firewall [Management](#page-20-1) Center [でのウィザードの設定](#page-20-1)。
- Syslog [を使用してデータプレーンイベントログを](#page-25-0) Secure Network Analytics に送信するよう に Secure Firewall [Management](#page-25-0) Center を設定する。

### <span id="page-20-1"></span>**Secure Firewall Management Center** でのウィザードの設定

次に、すべての SecureFirewall Management Center ユーザーがファイアウォールイベントを送信 および保存するために セキュリティ分析とロギング(オンプレミス)を展開するためのウィ ザードについて説明します。

- マネージャのみ:スタンドアロンの マネージャ を展開して、イベントを送信および保存 し、そこからイベントを確認および照会できます。マネージャのみ展開の設定の詳細につ いては、「マネージャのみ [展開にイベントデータを送信するように](#page-21-0) Secure Firewall [Management](#page-21-0) Center を設定する」を参照してください。
- データストア:フローコレクタを展開してイベントを受信し、データストアを展開してイ ベントを保存し、マネージャを展開してイベントを確認および照会できます。データスト ア 展開の設定の詳細については、「データストア [展開にイベントデータを送信するよう](#page-22-0) に Secure Firewall [Management](#page-22-0) Center を設定する」を参照してください。

#### **Secure Firewall** 統合の前提条件

- Secure Firewall システムが予期したとおりに動作し、送信するイベントを生成する必要が あります。
- Secure Network Analytics およびセキュリティ分析とロギング(オンプレミス) 製品をセッ トアップして、ファイアウォールイベントのデータを受信できるようにします。
- 次のいずれかの Secure Firewall ユーザーロールが必要です。
	- 管理者
	- アナリスト(Analyst)
	- セキュリティ アナリスト(Security Analyst)
- 現在、イベントの直接送信をサポートしているデバイスのバージョンから Secure Network Analytics に syslog を使用してイベントを送信している場合、それらのデバイスの syslog を 無効にして(または syslog の設定を含めないアクセス コントロール ポリシーをそれらの デバイスに割り当てて)リモートボリュームでイベントが重複しないようにします。
- 次の詳細情報を参照してください。
	- マネージャ のホスト名または IP アドレス。
	- (フローコレクタを使用し、拡張ストレージキャパシティに対して複数の Secure Network Analytics アプライアンスを集約する場合)フローコレクタの IP アドレス。 (この設定にはホスト名を使用できません。)
	- 管理者権限を持つ Secure Network Analytics アプライアンスのアカウントのログイン情 報。

これらのログイン情報は Management Center に保存されません。これらの情報は、マ ネージャ の Management Center の読み取り専用アナリスト API アカウントを確立する ために一度使用されます。この統合には専用アカウントは必要ありません。管理者自 身のログイン情報を使用できます。

登録プロセス中に マネージャ からログアウトする場合があります。このウィザード を開始する前に、進行中の作業を完了してください。

• [最初の使用時に信頼する (trust on first use) ]オプションを使用しない場合は、マネー ジャ からの SSL 証明書を使用します。

### <span id="page-21-0"></span>マネージャのみ 展開にイベントデータを送信するように **Secure Firewall Management Center** を設定する

#### 始める前に

Secure Firewall Management Center [でのウィザードの設定に](#page-20-1)記載されているすべての要件を満た していることを確認します。

- ステップ **1** Secure Firewall Management Center では、**[**統合(**Integration**)**]** > **[**セキュリティ分析とロギング(**Security Analytics and Logging**)**]** の順に移動します。
- ステップ **2** [マネージャのみ(Manager only)] のウィジェットで、[開始(Start)] をクリックします。
- ステップ **3** Secure Network Analytics Managerのホスト名またはIPアドレスとポートを入力し、[次へ(Next)]をクリッ クします。
- ステップ **4** 検出された設定を確認します。
	- **1.** ロギング用の IP アドレスとポートを確認し、必要に応じて変更します。
	- **2.** クロス起動 URL とポートを確認し、必要に応じて変更します。
	- **3.** [最初の使用時に信頼する(trust on first use)] オプションを使用しない場合は、マネージャ からの SSL 証明書をアップロードします。
	- **4.** [次へ(Next)] をクリックします。
- ステップ **5** クレデンシャルを入力してマネージャにログインし、クエリの安全な通信を確立して、[完了(Complete)] をクリックします。

これらのログイン情報は Management Center に保存されません。これらの情報は、Secure Network Analytics Manager の Management Center の読み取り専用アナリスト API アカウントを確立するために一度使用されま す。この統合には専用アカウントは必要ありません。管理者自身のログイン情報を使用できます。

#### 次のタスク

• イベントが Secure Network Analytics アプライアンスに正常に保存されていることを確認し た後、すべてのイベントがリモートからも使用可能な Management Center に確実に保存さ れるまでの時間を確保します。その後、Management Center [での優先度が低い接続イベン](#page-26-0) [トの保存の停止](#page-26-0)を参照してください。

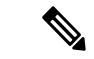

これらの設定のいずれかを変更する必要がある場合は、ウィザードを再度実行します。設定を 無効にするか、またはウィザードを再度実行した場合でも、アカウントのログイン情報を除く すべての設定が保持されます。 (注)

### <span id="page-22-0"></span>データストア展開にイベントデータを送信するように**Secure FirewallManagementCenter** を設定する

#### 始める前に

• Secure Firewall Management Center [でのウィザードの設定](#page-20-1)に記載されているすべての要件を 満たしていることを確認します。

• 管理対象デバイスのバージョンは 7.0 以降です。

- ステップ **1** Management Center では、**[**統合(**Integration**)**]** > **[**セキュリティ分析とロギング(**Security Analytics and Logging**)**]** の順に移動します。
- ステップ2 [データストア (Data Store) 1ウィジェットで、[開始 (Start) 1をクリックします。
- ステップ **3** マネージャ のホスト名または IP アドレスとポートを入力します。
- ステップ **4** フローコレクタのホスト名または IP アドレスとポートを入力します。 フローコレクタをさらに追加するには、[+別のフローコレクタを追加(+ Add another flow collector)] をク リックします。
- ステップ5 (オプション)複数のフローコレクタを設定した場合は、管理対象デバイスを異なるフローコレクタに関 連付けます。

デフォルトでは、すべての管理対象デバイスがデフォルトのフローコレクタに割り当てられます。

- 1. [デバイスを割り当てる (Assign Devices) ] をクリックします。
- **2.** 再割り当てる管理対象デバイスを選択します。
- **3.** [デバイスを再割り当てする(Reassign Device)] ドロップダウンリストから、[フローコレクタ(Flow Collector)] を選択します。

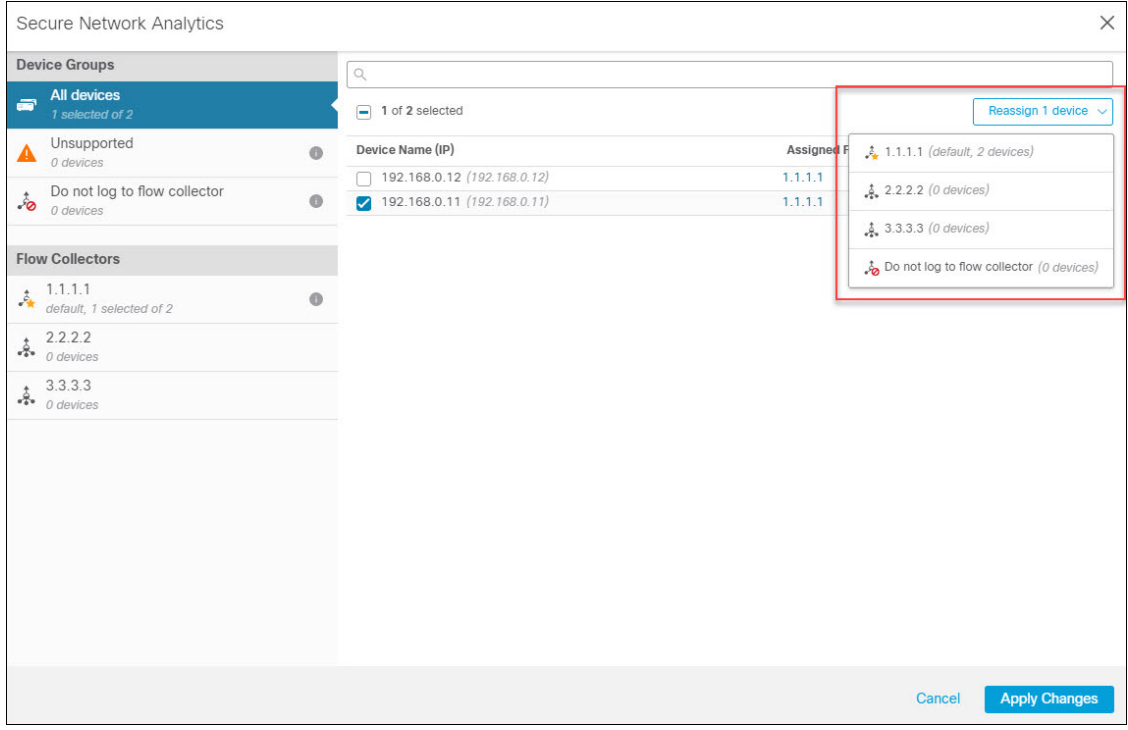

管理対象デバイスがイベントデータをフローコレクタのいずれにも送信しないようにする場合は、そ のデバイスを選択し、[デバイスを再割り当てする(Reassign Device)] ドロップダウンリストから [フ ローコレクタにログを記録しない(Do not log to flow collector)] を選択します。

デフォルトのフローコレクタを変更するには、目的のフローコレクタにカーソルを合わせ、 [デフォルトの設定 (Set default) ] をクリックします。 (注)

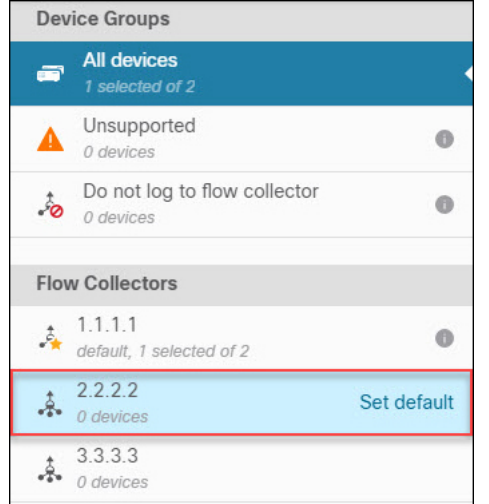

**4.** [変更を適用(Apply Changes)] をクリックします。

ステップ6 [次へ (Next) ] をクリックします。

ステップ7 検出された設定を確認します。

- **1.** クロス起動 URL とポートを確認し、必要に応じて変更します。
- **2.** [最初の使用時に信頼する(trust on first use)] オプションを使用しない場合は、マネージャ からの SSL 証明書をアップロードします。
	- SSL 証明書を取得してアップロードする方法の詳細については、「Cisco Secure [Network](https://www.cisco.com/c/dam/en/us/td/docs/security/stealthwatch/certificates/7_4_SSL_TLS_Certificates_for_Managed_Appliances_Guide_DV_1_0.pdf) Analytics[:管理対象アプライアンスの](https://www.cisco.com/c/dam/en/us/td/docs/security/stealthwatch/certificates/7_4_SSL_TLS_Certificates_for_Managed_Appliances_Guide_DV_1_0.pdf) SSL/TLS 証明書」を参照してください。 (注)
- **3.** [次へ(Next)] をクリックします。
- ステップ **8** クレデンシャルを入力してマネージャにログインし、クエリの安全な通信を確立して、[完了(Complete)] をクリックします。

これらのログイン情報はManagement Centerに保存されません。これらの情報は、マネージャのManagement Center の読み取り専用アナリスト API アカウントを確立するために一度使用されます。これには専用アカ ウントは必要ありません。管理者自身のログイン情報を使用できます。

設定を保存した後、「セキュリティ分析とロギング (Security Analytics & Logging) 1ページで [デバイス割り 当てを更新(Update Device Assignments)] をクリックして、デバイスの割り当てを更新できます。

展開

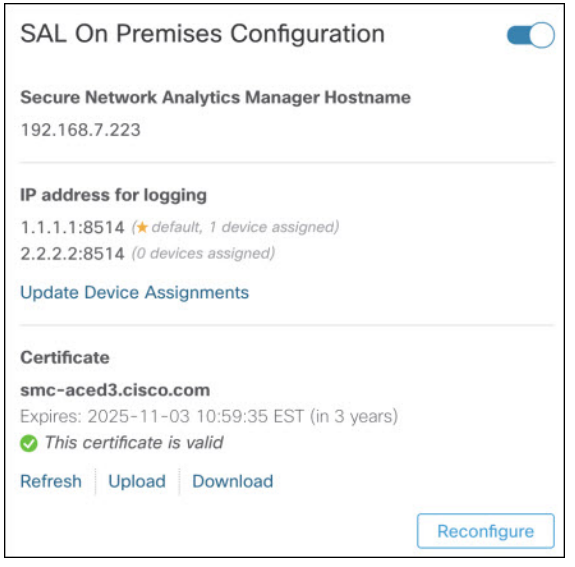

#### 次のタスク

- Syslog [を使用してデータプレーンイベントログを](#page-25-0) Secure Network Analytics に送信するよう に Secure Firewall [Management](#page-25-0) Center を設定する (24 ページ) を使用してデータプレーン のイベントログを送信できるようにします。
- イベントが Secure Network Analytics アプライアンスに正常に保存されていることを確認し た後、すべてのイベントがリモートからも使用可能な Management Center に確実に保存さ れるまでの時間を確保します。その後、Management Center [での優先度が低い接続イベン](#page-26-0) [トの保存の停止を](#page-26-0)参照してください。

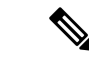

これらの設定のいずれかを変更する必要がある場合は、ウィザードを再度実行します。設定を 無効にするか、またはウィザードを再度実行した場合でも、アカウントのログイン情報を除く すべての設定が保持されます。 (注)

## <span id="page-25-0"></span>**Syslog** を使用してデータプレーンイベントログを **Secure Network Analytics** に送信するように **Secure Firewall Management Center** を設定 する

次に、アプライアンスのプラットフォーム設定ポリシーの UI オプションで、syslog を使用し てデータプレーンイベントログをSecure Network Analyticsに送信するようにManagementCenter を設定する方法について説明します。

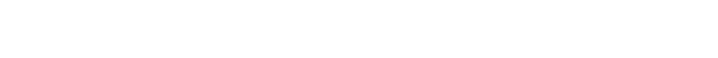

データプレーンイベントは、セキュリティ分析とロギング(オンプレミス) データストア 展 開でサポートされています。 (注)

#### 始める前に

Management Center の SecureFirewall Management Center [でのウィザードの設定](#page-20-1)を使用して、デー タプレーンイベントログの Secure Network Analytics への送信を有効にしてください。

- ステップ **1** ロギングをイネーブルにします。
	- a) [Syslog] > [ロギングの設定 (Logging Setup) ] > [基本ロギング設定 (Basic Logging Settings) ] に移動し ます。
	- b) [Enable Logging] チェックボックスをオンにします。
- ステップ **2** ロギングトラップを設定します。
	- a) [Syslog] > [ロギング接続先 (Logging Destinations)] に移動します。
	- b) [+ ロギング接続先の追加(+ Add Logging Destination)] をクリックします。
	- c) [ロギング接続先 (Logging Destinations) ] で、[Syslogサーバー (Syslog Servers) ] を選択します。
	- d) [イベントクラス(Event Class)] で、[重大度によるフィルタ(Filter on Severity)] を選択します。
	- e) 重大度を選択します。
- <span id="page-26-0"></span>ステップ **3** ロギングファシリティを設定します。
	- a) [Syslog] > [Syslog設定(Syslog Settings)] > [ファシリティ(Facility)] に移動します。
	- b) [ファシリティ(Facility)] で、[default = LOCAL4(20)] を選択します。

### **Management Center** での優先度が低い接続イベントの保存の停止

接続イベントの大部分は、特定された脅威に関連付けられていません。この大量のイベントを Management Center に保存しないようにすることができます。

Management Centerに保存されていないイベントは、[https://www.cisco.com/c/en/us/products/collateral/](https://www.cisco.com/c/en/us/products/collateral/security/%20firesight-management-center/datasheet-c78-736775.html) [security/%20firesight-management-center/datasheet-c78-736775.html](https://www.cisco.com/c/en/us/products/collateral/security/%20firesight-management-center/datasheet-c78-736775.html) のデータシートで指定されてい るように、Management Center アプライアンスの最大フローレートにカウントされません。

次の接続イベントは優先度が高いと見なされ、接続イベントの保存を無効にした場合でも常に Management Center に保存されます。

- セキュリティ イベント
- 侵入イベントに関連付けられた接続イベント
- ファイルイベントに関連付けられた接続イベント
- マルウェアイベントに関連付けられた接続イベント

この設定は、この Management Center によって管理されているすべてのデバイスからのイベン トに適用されます。

#### 始める前に

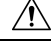

この手順により、現在 Management Center に保存されているすべての接続イベントが直ちに完 全に削除されます。 注意

この手順を実行する前に、保持する優先度が低いすべての接続が Secure Network Analytics アプ ライアンスにすでに存在していることを確認します。通常、Management Center がイベントを Secure Network Analyticsに正常に送信していることを確認した後、しばらくしてからこのオプ ションを有効にすることをお勧めします。

ステップ **1** Management Center での優先度が低い接続イベントの保存を停止する方法は次の 2 つです。

どちらの方法でも同じ効果があります。

- イベントを セキュリティ分析とロギング(オンプレミス) に送信するためのウィザードを完了した ら、[システム(System)] > [ロギング(Logging)] > [セキュリティ分析とロギング(Security Analytics and Logging)] に移動し、[FMC で保存するイベントを少なくする(Store Fewer Events on FMC)] オプ ションを有効にします。
- [システム(System)] > [設定(Configuration)] > [データベース(Database)] に移動し、[接続データ ベース (Connection Database) ] セクションを探して、[最大接続イベント数 (Maximum Connection Events) 1 をゼロ (0) に設定します。

この値を 0 以外に設定すると、優先度が低いすべての接続イベントが最大フローレートにカウントさ れます。この設定は接続サマリーには影響しません。

ステップ2 変更を保存します。

#### 次のタスク

[システム (System) ]> [設定 (Configuration) ]> [データベース (Database) ] ページで、他の すべてのイベントタイプのストレージ制限を増やします。

## <span id="page-28-0"></span>**ASA** デバイスの設定

ASA のシステムログにより、ASA デバイスのモニタリングおよびトラブルシューティングに 必要な情報が得られます。ASAイベントタイプのリストについては、『Cisco ASA [SeriesSyslog](https://www.cisco.com/c/en/us/td/docs/security/asa/syslog/b_syslog/about.html) [Messages](https://www.cisco.com/c/en/us/td/docs/security/asa/syslog/b_syslog/about.html)』を参照してください。

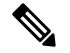

ASA イベントストレージは、セキュリティ分析とロギング(オンプレミス) データストア 展 開でサポートされます。 (注)

セキュリティ分析とロギング(オンプレミス) に、syslog イベントを送信させるには、ASA デバイスでロギングを設定する必要があります。

- ロギングの有効化
- Secure Network Analytics フローコレクタへの出力先の設定

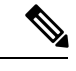

セキュアロギングは セキュリティ分析とロギング(オンプレミス) ではサポートされていま せん。 (注)

### **ASA** デバイスから **syslog** イベントを送信するための **CLI** コマンド

セキュリティイベントの syslog メッセージを ASA デバイスから セキュリティ分析とロギング (オンプレミス)に送信するには、次の設定コマンドを使用します。

始める前に

- 要件と前提条件のセクションを確認します。
- ASA デバイスがフローコレクタに到達できることを確認します。
- マネージャ の Central Management からフローコレクタの IP アドレスとポート番号を取得 します。

ステップ **1** ロギングを有効にします。

#### **logging enable**

例:

ciscoasa(config)# logging enable

ステップ **2** syslog サーバー(フローコレクタ)に送信する syslog メッセージを指定します。

**logging trap** {*severity\_level* | *message\_list*}

例:

フローコレクタに送信する syslog メッセージの重大度の値(1 〜 7)または名前を指定できます。

ciscoasa(config)# logging trap errors

#### 例:

また、フローコレクタに送信する syslog メッセージを特定したカスタムメッセージリストを指定すること もできます。

ciscoasa(config)# logging list specific\_event\_list message 106100 ciscoasa(config)# logging list specific\_event\_list message 302013-302018 ciscoasa(config)# logging trap specific\_event\_list

ステップ **3** フローコレクタにメッセージを送信するように ASA を設定します。

#### **logging host** *interface\_name syslog\_ip* [**protocol**/*port*]

例:

ciscoasa(config)# logging host management 209.165.201.3 17/8514

- 1. syslog\_ip と port については、フローコレクタ IP および対応する syslog ポート番号を指定しま す(手順については、「はじめる前に」を参照)。 (注)
	- **2.** UDP プロトコルを示すには *17* を指定します。

**ステップ4** (任意) syslog メッセージのタイムスタンプ形式を設定します。

#### **logging timestamp** *{rfc5424}*

例:

ciscoasa(config)# logging timestamp ciscoasa(config)# logging timestamp rfc5424

RFC5424 で指定されているタイムスタンプの形式は yyyy-MM-THH:mm:ssZ です(文字 Z は UTC タイム ゾーンを示す)。

(注) RFC5424 は、ASA 9.10(1) 以降でのみサポートされています。

ステップ **5** (任意)syslog メッセージをデバイス ID とともに表示するように ASA を設定します。

**logging device-id** {**cluster-id** | **context-name** | **hostname** | **ipaddress** *interface\_name* [**system**] | **string** *text*} 例:

```
ciscoasa(config)# logging device-id context-name
```
syslog サーバーは、syslog ジェネレータを識別するためにデバイス ID を使用します。syslog メッセージに 対して指定できるデバイス ID のタイプは 1 つだけです。

### **ASA** デバイスから **syslog** イベントを送信するための **ASDM** 設定

セキュリティイベントの ASA syslog メッセージを セキュリティ分析とロギング(オンプレミ ス)に送信するように ASDM を設定するには、次の手順を使用します。

#### 始める前に

- 要件と前提条件のセクションを確認します。
- ASA デバイスがフローコレクタに到達できることを確認します。
- マネージャ の Central Management からフローコレクタの IP アドレスとポート番号を取得 します。

#### ステップ **1** ASDM にログインします。

- ステップ **2** ロギングを有効にします。
	- a) **[**設定(**Configuration**)**]** > **[**デバイス管理(**Device Management**)**]** > **[**ロギング(**Logging**)**]** > **[**ロギング のセットアップ(**Logging Setup**)**]** をクリックします。
	- b) [Enable logging] チェックボックスをオンにして、ロギングをオンにします。
	- c) (オプション) [syslogをEMBLEM形式で送信する(Send syslogs in EMBLEM)] チェックボックスをオン にして、EMBLEM ログ形式を有効にします。

ステップ **3** syslog サーバー(フローコレクタ)のロギングフィルタ設定を指定します。

- a) **[**設定(**Configuration**)**]** > **[**デバイス管理(**Device Management**)**]** > **[**ロギング(**Logging**)**]** > **[**ロギング フィルタ(**Logging Filters**)**]** を選択します。
- b) テーブルから [syslog サーバー(Syslog Servers)] を選択し、[編集(Edit)] をクリックします。
- c) [ロギングフィルタの編集(EditLoggingFilters)]ダイアログボックスで、次のいずれかのロギングフィ ルタ設定を選択します。

重大度に基づいてsyslogメッセージをフィルタ処理するには、[重大度によるフィルタ(Filteronseverity)] をクリックし、重大度を選択します。

(注) ASA は、指定されたレベルまでの重大度のシステムログメッセージを生成します。

または

メッセージ ID に基づいて syslog メッセージをフィルタ処理するには、[イベントリストの使用(Use event list)] をクリックします。必要な syslog メッセージ ID で作成されたイベントリストを選択する か、[新規(New)] をクリックして、syslog メッセージ ID または ID の範囲でリストを作成することが できます。

d) 設定を保存します。

ステップ **4** フローコレクタのアドレスとポートを使用して外部 syslog サーバーを設定します。

- a) **[**設定(**Configuration**)**]** > **[**デバイス管理(**Device Management**)**]** > **[**ロギング(**Logging**)**]** > **[syslog** サーバー(**Syslog Server**)**]** を選択します。
- b) [追加(Add)] をクリックして、新しい Syslog サーバーを追加します。
- c) [syslog サーバーの追加(Add Syslog Server)] ダイアログボックスで、次を指定します。
	- •[インターフェイス (Interface)]: syslog サーバーとの通信に使用するインターフェイス。
	- [IPアドレス (IP Address) 1: マネージャ の Central Management から取得したフローコレクタ IP。
	- •「プロトコル (Protocol)]: UDP を選択します。
	- [ポート(Port)]:対応するフローコレクタの syslog ポート(デフォルトでは 8514)。
	- (オプション) [メッセージをEMBLEM形式で記録する (Log messages in Cisco EMBLEM format) ] チェックボックスをオンにして、EMBLEM ロギング形式を有効にします。

**ステップ5** [保存 (Save) ] をクリックして設定に変更を適用します。

### **ASA** デバイスから **syslog** イベントを送信するための **CSM** 設定

セキュリティイベントの ASA syslog メッセージを セキュリティ分析とロギング(オンプレミ ス) に送信するように Cisco Security Manager (CSM) を設定するには、次の手順を使用しま す。

#### 始める前に

- 要件と前提条件のセクションを確認します。
- ASA デバイスがフローコレクタに到達できることを確認します。
- マネージャ の Central Management からフローコレクタの IP アドレスとポート番号を取得 します。
- この統合では、セキュアロギングはサポートされていません。

ステップ **1** Cisco Security Manager の [設定マネージャ(Configuration Manager)] ウィンドウにログインします。

- ステップ **2** syslog ロギングを有効にします。
	- a) 次のいずれかを実行して[syslogロギングのセットアップ(SyslogLoggingSetup)]ページにアクセスし ます。
		- (デバイスビュー)ポリシーセレクタから **[**プラットフォーム(**Platform**)**]** > **[**ロギング (**Logging**)**]** > **[Syslog]** > **[**ロギングのセットアップ(**Logging Setup**)**]** を選択します。
- (ポリシービュー)ポリシータイプセレクタから**[**ルータプラットフォーム(**RouterPlatform**)**]** > **[**ロギング(**Logging**)**]** > **[Syslog]** > **[**ロギングのセットアップ(**LoggingSetup**)**]** を選択します。既 存のポリシーを選択するか、または新しいポリシーを作成します。
- b) [syslog ロギングのセットアップ(Syslog Logging Setup)] ページで、[ロギングの有効化(Enable Logging)] チェックボックスをオンにして syslog ロギングをオンにします。
- c) (オプション) [syslogをEMBLEM形式で送信する(Send syslogs in EMBLEM)] チェックボックスをオン にして、EMBLEM ログ形式を有効にします。
- d) [保存(**Save**)] をクリックします。

ステップ **3** syslog サーバー(フローコレクタ)のロギングフィルタ設定を指定します。

- a) ポリシーセレクタから **[**プラットフォーム(**Platform**)**]** > **[**ロギング(**Logging**)**]** > **[Syslog]** > **[**ロギング フィルタ(**Logging Filters**)**]** を選択します。
- b) テーブルの[ロギングの宛先(Logging Destination)]列で[syslogサーバー(SyslogServers)]を選択し、 [編集(Edit)]をクリックします。syslogサーバーオブジェクトが見つからない場合は、[行の追加(Add Row)] をクリックします。
- c) [ロギングフィルタの追加/編集(Add/Edit Logging Filters)] ダイアログボックスで、次のいずれかのロ ギングフィルタ設定を選択します。
	- 重大度に基づいて syslog メッセージをフィルタ処理するには、[重大度によるフィルタ(Filter on severity) 1をクリックし、重大度を選択します。
		- (注) ASA は、指定されたレベルまでの重大度のシステムログメッセージを生成します。
	- •メッセージIDに基づいてsyslogメッセージをフィルタ処理するには、[イベントリストの使用 (Use event list) 1をクリックし、ドロップダウンリストから任意のイベントリストを選択します。
		- イベントリストが定義されていない場合、ドロップダウンリストは空白になります。少 なくとも 1 つのイベントリストを定義する必要があります(**[**プラットフォーム (**Platform**)**]** > **[**ロギング(**Logging**)**]** > **[Syslog]** > **[**イベントリスト(**Event Lists**)**]**)。 (注)
- d) 設定を保存します。
- ステップ **4** (任意)ロギングパラメータを設定します。
	- a) (デバイスビュー)**[**プラットフォーム(**Platform**)**]** > **[**ロギング(**Logging**)**]** > **[Syslog]** > **[**サーバーの セットアップ(**Server Setup**)**]** を選択します。
	- b) syslog メッセージのタイムスタンプ形式を設定するには、[各 syslog メッセージのタイムスタンプの有 効化(Enable Timestamp on EachSyslog Message)] チェックボックスをオンにして、[タイムスタンプ形 式の有効化(rfc5424)(Enable Timestamp Format(rfc5424))] チェックボックスをオンにします。
		- (注) RFC5424 は、ASA 9.10(1) 以降でのみサポートされています。
	- c) (任意)syslog メッセージをデバイス ID とともに表示するように ASA を設定します。
		- [インターフェイス(Interface)]:このオプションボタンをクリックして、ASA デバイスのイン ターフェイスを選択します。
- [ホスト名 (Host Name) ]: syslog メッセージをデバイスのホスト名とともに表示するには、この オプションボタンをクリックします。
- syslog サーバーは、syslog ジェネレータを識別するためにデバイス ID を使用します。syslog メッセージに対して指定できるデバイス ID のタイプは 1 つだけです。 (注)
- d) [保存(**Save**)] をクリックします。
- ステップ **5** syslog メッセージの宛先となる外部ロギングサーバーを設定します。
	- a) 次のいずれかを実行して [syslog サーバー(Syslog Servers)] ページにアクセスします。
		- (デバイスビュー)ポリシーセレクタから **[**プラットフォーム(**Platform**)**]** > **[**ロギング (**Logging**)**]** > **[syslog** サーバー(**Syslog Servers**)**]** を選択します。
		- (ポリシービュー)ポリシータイプセレクタから**[**ルータプラットフォーム(**RouterPlatform**)**]** > **[**ロギング(**Logging**)**]** > **[syslog** サーバー(**Syslog Servers**)**]** を選択します。既存のポリシーを選 択するか、または新しいポリシーを作成します。
	- b) [追加(Add)] をクリックして、新しい Syslog サーバーを追加します。
	- c) [syslog サーバーの追加/編集(Add/Edit Syslog Server)] ダイアログボックスで、次を指定します。
		- [インターフェイス(Interface)]:syslog サーバーとの通信に使用するインターフェイス。
		- [IPアドレス (IP Address) ]: マネージャ の Central Management から取得したフローコレクタ IP。
		- [プロトコル(Protocol)]:UDP を選択します。
		- [ポート(Port)]:対応するフローコレクタの syslog ポート(デフォルトでは 8514)。
		- (オプション)[メッセージをEMBLEM形式で記録する (Log messages in Cisco EMBLEM format)] チェックボックスをオンにして、EMBLEM ロギング形式を有効にします。
	- d) [OK] をクリックして設定を保存し、ダイアログボックスを閉じます。定義した syslog サーバーが、 テーブルに表示されます。

ステップ **6** 設定の変更を送信して展開します。

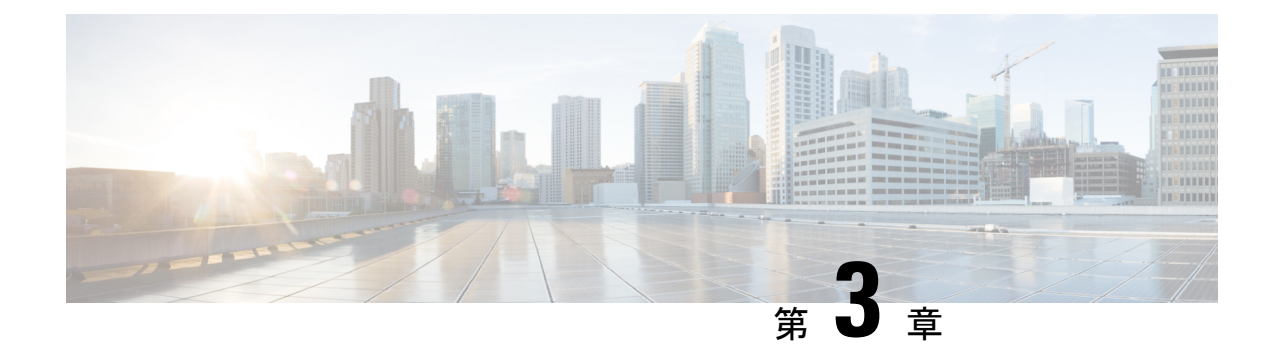

## 次のステップ

- [次のステップ](#page-34-1) (33 ページ)
- Secure Network Analytics [アプライアンスに保存されている接続イベントを使用した](#page-34-0) [Management](#page-34-0) Center での作業 (33 ページ)
- [相互起動を使用したイベントの調査](#page-35-0) (34 ページ)

## <span id="page-34-1"></span>次のステップ

セキュリティ分析とロギング(オンプレミス) の一部として syslog イベントデータを Secure Network Analytics アプライアンスに渡すようにファイアウォール展開を設定したら、次の手順 を実行できます。

- Management Center オンラインヘルプを確認します。
- Secure Network Analytics の詳細については、マネージャ Web アプリケーションのオンライ ンヘルプを参照してください。

## <span id="page-34-0"></span>**Secure Network Analytics** アプライアンスに保存されてい る接続イベントを使用した **Management Center** での作業

デバイスがセキュリティ分析とロギング(オンプレミス)を使用してSecureNetworkAnalytics アプライアンスに接続イベントを送信している場合、management centerのイベントビューアと コンテキストエクスプローラでリモートに保存されたイベントを表示および操作し、レポート の生成時にそれらのイベントを含めることができます。management centerのイベントから相互 起動して、Secure Network Analytics アプライアンスの関連データを表示することもできます。

デフォルトでは、指定した時間範囲に基づいて適切なデータソースが自動的に選択されます。 データソースをオーバーライドする場合は、次の手順を使用します。

Ú

データソースを変更すると、選択した内容は、サインアウト後でも、変更するまでは、イベン トデータソース(レポートを含む)に依存するすべての関連する分析機能で維持されます。選 択した内容は他の management center ユーザーには適用されません。 重要

選択したデータソースは、優先順位の低い接続イベントにのみ使用されます。他のすべてのイ ベントタイプ(侵入、ファイル、マルウェアイベント、それらのイベントに関連付けられた接 続イベント、およびセキュリティ インテリジェンス イベント)は、データソースに関係なく 表示されます。

#### 始める前に

ウィザードを使用して接続イベントを セキュリティ分析とロギング(オンプレミス) に送信 しました。

- ステップ **1** management centerWebインターフェイスで、接続イベントデータを表示するページ([Analysis]>[Connections] > [Events] など)に移動します。
- ステップ **2** ページに表示されるデータソースをクリックし、オプションを選択します。

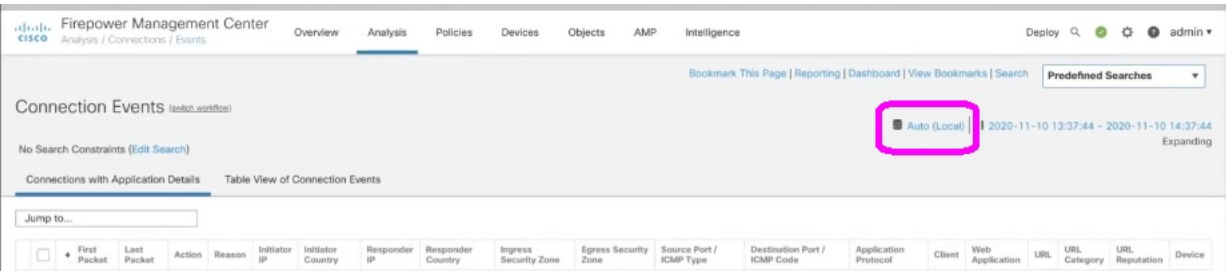

- [Local]を選択すると、ローカルデータが選択した時間範囲全体で使用できない場合でも、management center で使用可能なデータのみ表示されます。この状況が発生していることは通知されません。 注意
- <span id="page-35-0"></span>ステップ3 (任意) Secure Network Analytics アプライアンスで関連データを直接表示するには、IP アドレスやドメイ ンなどの値を右クリック(統合イベントビューアでクリック)し、相互起動オプションを選択します。

## 相互起動を使用したイベントの調査

Management Center でイベントを表示しているときに、特定のイベントデータ(たとえば、IP アドレス)を右クリックして、マネージャ で関連するデータを表示できます。

- ステップ **1** Management Center でイベントが表示される次のページのいずれかに移動します。
	- •ダッシュ ボード([概要(Overview)] > [ダッシュボード(Dashboards)])、または
- •イベントビューアページ (イベントのテーブルが含まれている[分析 (Analysis)]メニューにあるオプ ション)
- ステップ2 対象のイベントフィールドを右クリックして、セキュリティ分析とロギング (オンプレミス)相互起動リ ソースを選択します。別のブラウザウィンドウに マネージャ が開きます。まだログインしていない場合 は、ユーザー名とパスワードの入力を求められることがあります。クエリを実行するデータの量、マネー ジャ の速度と需要によってはクエリが処理されるまでに時間がかかる場合があります。
- ステップ **3** マネージャ にサインインします。

I

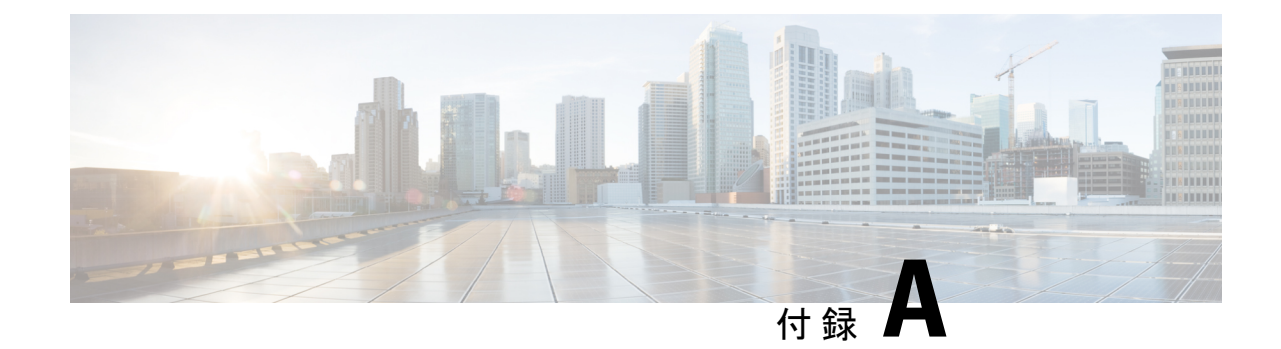

# トラブルシューティング

• [トラブルシューティング](#page-38-0) (37 ページ)

## <span id="page-38-0"></span>トラブルシューティング

#### セキュリティ分析とロギング(オンプレミス) 一般的なトラブルシューティング情報

マネージャ VE では、次のログファイルに セキュリティ分析とロギング(オンプレミス) に 関連するトラブルシューティング情報が記載されています。

- /lancope/var/logs/containers/sal.log:一般的なアプリケーションのロギング情報 (Manager、展開のみ)
- •/lancope/var/logs/sal\_preinstall.log:アプリケーションのインストールプロセスに固 有の情報

フローコレクタでは、次のログファイルにセキュリティ分析とロギング(オンプレミス)デー タストア 展開に関連するトラブルシューティング情報が記載されています。

- lancope/var/sw/today/logs/sw.log:テレメトリロギングに固有の情報
- /lancope/var/logs/containers/svc-db-ingest.log:イベントの取り込みとデータベースに 固有の情報

**FlowCollector**の詳細設定を使用した構成**(**のみ**)**セキュリティ分析とロギング(オンプレミス) データストア

初回セットアップ時にファイアウォールログを保存しないようにフローコレクタを設定した場 合は、[フローコレクタの詳細設定(Flow Collector Advanced Settings)] ページを使用して取り 込み設定を更新できます。[詳細設定 (Advanced Settings) ]には、次の手順でアクセスします。

- 1. フローコレクタ (旧アプライアンス管理 (Admin) インターフェイス) にログインします。
- **2. [**サポート(**Support**)**] > [**詳細設定(**Advanced Settings**)**]** の順にクリックします。
- **3. enable\_sal** フィールドに 1 を入力して、ファイアウォール イベント ログの取り込みを有効 にします。
- **4.** ファイアウォールログのポートを変更する場合は、**sal\_syslog\_port** フィールドに新しい値 を入力します(デフォルトのポートは 8514)。
- **5.** [適用 (Apply)] をクリックし、[OK] をクリックします。

マネージャのみ 展開時の セキュリティ分析とロギング(オンプレミス) アプリのインストー ルの失敗

スタンドアロンのアプライアンス(マネージャのみ)としての マネージャ のインストール、 またはフローコレクタとデータノード(データストア)を管理する マネージャ のインストー ルがサポートされています。1 つのデータノードを管理せずに 1 つ以上のフローコレクタを管 理する場合、マネージャにアプリケーションをインストールすることはできません。この状況 でアプリケーションをインストールしようとすると、インストールは失敗します。これが原因 であることを確認するには、/lancope/var/logs/sal\_preinstall.log でログファイルを確認し ます。次のメッセージまたは同様のメッセージが表示された場合、インストールで管理対象フ ローコレクタが検出されたことになります。

Checking flow collectors... 1 Flow Collector(s) detected Flow Collector(s) are present in inventory -- aborting installation.

アプリケーションをインストールするには、すべての管理対象フローコレクタをCentralManager のアプライアンスインベントリから削除したうえで再試行してください。

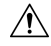

マネージャのみ を展開する場合、セキュリティ分析とロギング(オンプレミス) アプリケー ションをアンインストールすると、イベントデータを含むすべての関連情報が マネージャ か ら削除され、スタンドアロンの マネージャ 制限も削除されます。セキュリティ分析とロギン グ(オンプレミス)アプリケーションをアンインストールした後、トラフィックを検査するた めに、従来の Secure Network Analytics 展開の一部としてスタンドアロン マネージャ で 1 つ以 上のフローコレクタを管理できます。 注意

#### セキュリティ分析とロギング(オンプレミス)アプリケーションのドロップイベント

アプリケーションは、次のような状況でイベントをドロップすることがあります。

- 接続、ファイル、マルウェア、および侵入イベントだけでなく、すべてのイベントタイプ を syslog でエクスポートします。
- 1 秒あたりのイベント (EPS) の平均取り込み速度またはバースト EPS 取り込み速度が、 「Secure Network Analytics Resource [Allocation](#page-11-0)」セクションの推奨仕様を超えています。

マネージャのみ の展開の場合、Manager の/lancope/var/logs/containers/sal.log ログファイ ルの情報を確認し、アプリケーションがイベントをドロップしているかどうかを判断します。 「events\_dropped」を含むエントリがないかファイルを検索します。

データストアの展開の場合、フローコクレクタlancope/var/sw/today/logs/sw.logログファイ ルの情報を確認し、アプリケーションがイベントをドロップしているかどうかを判断します。 「sal event」を含むエントリがないかファイルを検索します。

問題が解消されない場合は[、シスコサポート](https://www.cisco.com/c/en/us/support/index.html)までお問い合わせください。

#### セキュリティ分析とロギング(オンプレミス)アプリケーションのクラッシュ

セキュリティ分析とロギング(オンプレミス)アプリケーションがクラッシュした場合(過剰 な取り込みレートを起因とする場合など)、マネージャを再起動します。これにより、アプリ ケーションも再起動されます。

 $\sqrt{N}$ 

アプリをアンインストールしないでください。マネージャのみ展開がある場合、セキュリティ 分析とロギング(オンプレミス)アプリをアンインストールすると、イベントデータを含むす べての関連情報が マネージャ から削除されます。 注意

このドキュメントは、米国シスコ発行ドキュメントの参考和訳です。

リンク情報につきましては、日本語版掲載時点で、英語版にアップデートがあり、リンク先のページが 移動/変更されている場合がありますことをご了承ください。

あくまでも参考和訳となりますので、正式な内容については米国サイトのドキュメントを参照ください。

トラブルシューティング

 $\mathbf I$